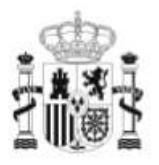

**GOBIERNO** DE ESPAÑA **MINISTERIO** DE EDUCACIÓN

SECRETARÍA DE ESTADO DE EDUCACIÓN Y<br>FORMACIÓN PROFESIONAL DIRECCIÓN GENERAL DE<br>FORMACIÓN PROFESIONAL

**INSTITUTO DE TECNOLOGÍAS EDUCATIVAS** 

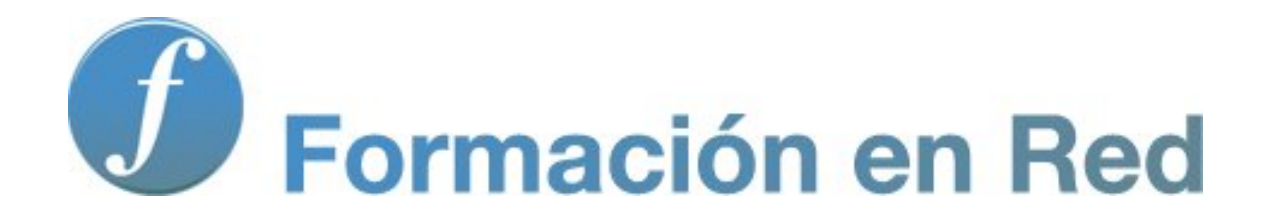

**Utilización didáctica de la Pizarra digital Propuesta didáctica para educación primaria** 

# **Propuestas didácticas Primaria**

En este módulo te presentamos algunas propuestas didácticas para educación primaria que pueden servirte de ayuda para planificar tu trabajo con la pizarra digital. Te animamos a realizarlas y te invitamos a reflexionar sobre la utilización de este recurso, incorporando tus propias ideas en función de las características de tu alumnado.

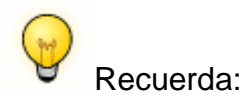

Con pequeñas adaptaciones podrás mejorar la atención a la diversidad en tu aula.

# **La jirafa**

La Propuesta Didáctica **"La Jirafa"** está orientada al **primer ciclo de Educación Primaria** y alumnado de **Educación Especial**, y se sitúa en el área de Conocimiento del Medio Natural, Social y Cultural para el estudio la diversidad de los seres vivos.

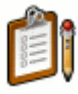

Programación de la actividad

#### **1. Nivel Educativo**

- Primer Ciclo de Educación Primaria.
- Educación Especial.

#### **2. Área**

- ÁREA : CONOCIMIENTO DEL MEDIO NATURAL, SOCIAL Y CULTURAL
	- BLOQUE 2. La diversidad de los seres vivos.
	- BLOQUE 7. Objetos máquinas y tecnologías.
- ÁREA: LENGUA CASTELLANA Y LITERATURA
	- BLOQUE 2. Leer y escribir.

## **3. Título de la actividad**

"La jirafa"

### **4. Objetivos**

- Conocer las características de los animales mamíferos terrestres.
- Conocer las características físicas, como viven, alimentación y reproducción de la iirafa.
- Identificar estas características en otros animales mamíferos terrestres.
- Comprender los textos.
- Ampliar el vocabulario.

### **5. Contenidos**

- Animales mamíferos terrestres.
- La jirafa: partes del cuerpo, características, como vive, alimentación y reproducción.
- Asociar a otros mamíferos terrestres sus características.
- Observación e interpretación de las imágenes y vídeos.
- Respeto por los animales.
- Lectura de textos relativos al tema adecuados a su nivel educativo.
- Completar frases.
- Vocabulario relacionado con los animales.
- Manejo básico de la PDI como herramienta de estudio.

#### **6. Criterios de evaluación**

- Identifica las características fundamentales de los animales mamíferos terrestres.
- Conoce el nombre de las partes del cuerpo de la jirafa.
- Nombra sus características más importantes.
- Identifica su alimentación y reproducción.
- Interés por conocer el mundo animal.

## **7. Temporalización: cuatro sesiones**

- Primera sesión: Lectura de la información y actividades de las características de la jirafa.
- Segunda sesión: Lectura de la información y actividades de las características de la jirafa.
- Tercera sesión: Debate sobre los animales mamíferos terrestres y realización de actividades.
- Cuarta sesión: Juego y puesta en común sobre las características de los animales observados en el zoo y elaboración de una presentación.

#### **8. Recursos necesarios**

Ordenador, proyector, pizarra digital interactiva.

# **Elaboración de la aplicación didáctica**

Pasos para la elaboración de la propuesta didáctica:

- 1. Preparación de materiales.
- 2. Diseño de páginas.

### **1. Preparación de materiales**

- En primer lugar, debes crear una carpeta para guardar las imágenes necesarias para la presentación.
- El siguiente paso es buscar las imágenes. En este caso las imágenes son de dos páginas Web diferentes:

#### **Banco de imágenes y sonidos del ITE**

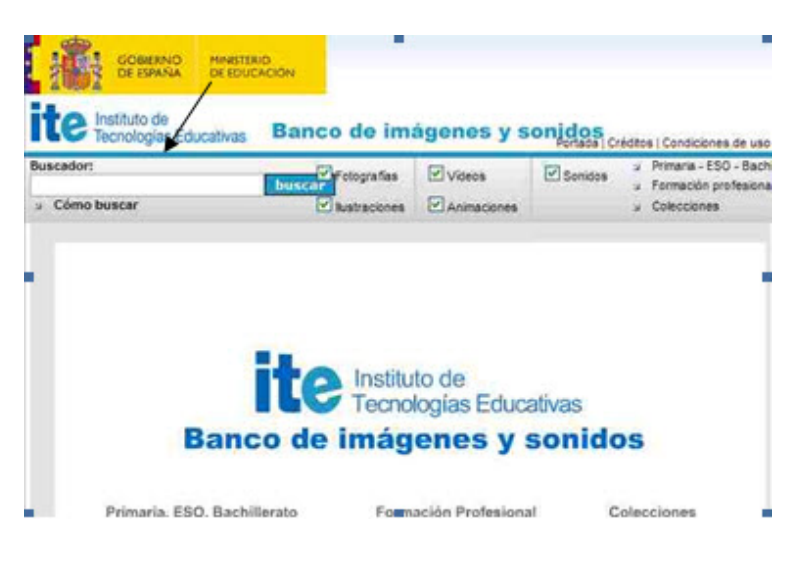

#### **Flickr**

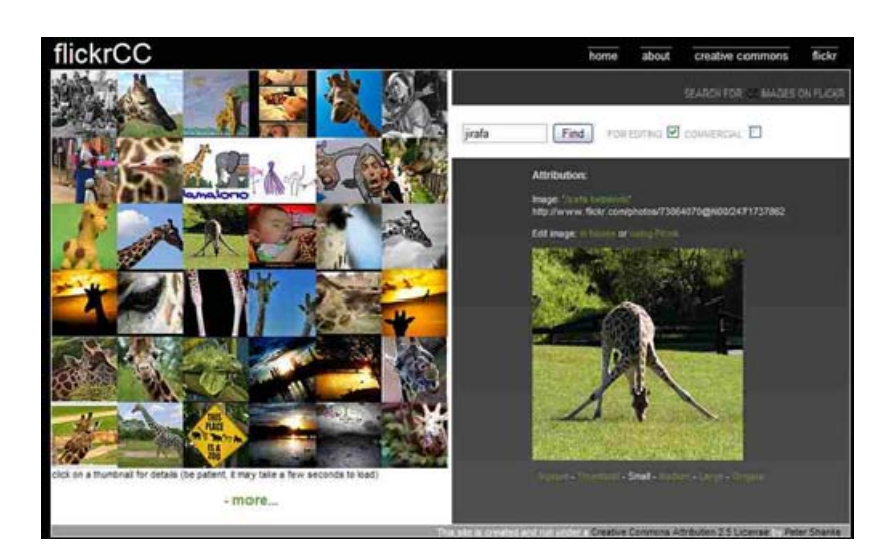

**Flickr** es una aplicación que sirve para compartir fotos o videos en línea. Cabe señalar que no todas las imágenes de Flickr pueden ser utilizadas libremente. Sin embargo, esta dirección es un buscador que te permite seleccionar sólo aquellas imágenes con licencia Creative Commons.

Una vez abierta la página introduces la palabra en el buscador. Eliges la imagen deseada para visualizarla y descargarla en formato JPEG a la carpeta que has creado.

A la hora de buscar imágenes encontrarás muchos directorios, que ofrecen millones de imágenes para descargar y usar.

Sin embargo, no todas pueden ser utilizadas sin violar derechos de copyright.

Al seleccionar imágenes para tus trabajos, debes preferir imágenes con **licencias Creative Commons**

- Abre el software de creación de presentaciones de la PDI.
- Sube la carpeta con las imágenes hasta la galería seleccionando la opción **Agregar enlace a carpeta** (botón derecho sobre el directorio donde la quieres agregar).
- Para colocar las imágenes en la página basta con arrastrarlas a la página desde la galería o desde la carpeta donde las has guardado.

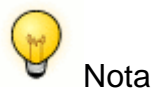

Si vas a trabajar con un **modelo eBeam**, selecciona el icono de Scrapbook para abrir el software de creación de presentaciones.

Si vas a trabajar con el modelo de **PDI Promethean**, lo primero que has de hacer será configurar los comandos que se van a emplear en la propuesta didáctica.

Para ello, ve a **Archivo > Configuración > Editor de perfiles**, una vez allí selecciona desde un desplegable "**tirador de marquesina**", que es un tipo de barra de herramientas, para agregar todos los comandos necesarios, como por ejemplo bloqueo, colocar en capas, oculto, insertar vínculo, etc.

## **2. Diseño de páginas**

A continuación explicaremos cómo diseñar cada una de las páginas que van a componer nuestra Propuesta Didáctica, que consta de:

- **Página 1.** Página de portada y título.
- **Página 2 y 3.** Actividad de tipo descripción dedicada a reconocer y conocer las características que identifican a la jirafa.
- **Página 4.** Actividad informativa dirigida a profundizar sobre las características de la jirafa.
- **Página 5.** Actividad de tipo puzzle orientada reconocer y formar la figura de una jirafa.
- **Página 6.** Actividad de lectura y asociación de las partes del cuerpo de una jirafa.
- **Página 7, 8 y 9.** Actividad informativa para conocer cómo vive, se alimenta y reproduce la jirafa.
- **Página 10.** Actividad de lectura y asociación orientada al reconocimiento de las características de la jirafa.
- **Página 11.** Actividad de asociación dedicada a reconocer e identificar cómo se alimentan otros mamíferos.
- **Página 12, 13, 14, 15 y 16.** Actividad de asociación dirigida al reconocimiento de las características de otros mamíferos terrestres.

#### **Página 1. Página de portada y título**

Objetivo: Reconocer y nombrar los animales.

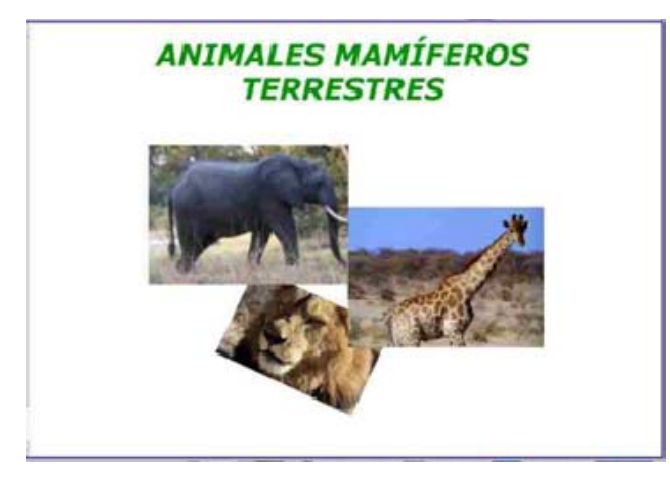

- Arrastra los animales desde la galería a la página.
- Con la herramienta texto escribe el título "ANIMALES MAMÍFEROS TERRESTRES".

### **Página 2. Página tipo: descripción**

Objetivo: Reconocer la característica que identifica a la jirafa.

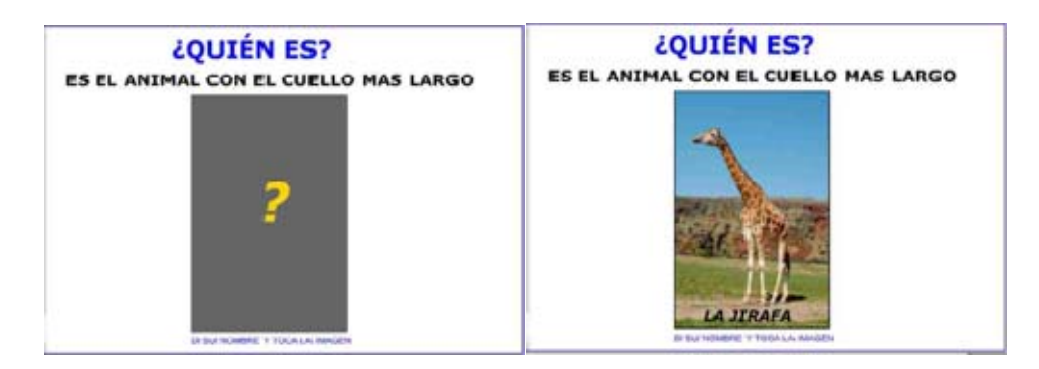

- Arrastra la imagen de la jirafa a la página, y escribe su nombre "Jirafa" con la herramienta Texto.
- Utiliza de nuevo la herramienta Texto para escribir el enunciado "¿Quién es? Es el animal con el cuello más largo".
- Con la herramienta "Formas o Figuras" crea un rectángulo de fondo oscuro tan grande que cubra la imagen y el texto "Jirafa", y colócalo encima de la imagen de la jirafa. Debajo de dicho rectángulo escribe con la herramienta Texto la instrucción: "Di su nombre y toca la imagen".
- Si el software te lo permite, por ejemplo el de la PDI SMART, selecciona el rectángulo y abre el menú propiedades y en animación de objetos elige desaparecer con la opción "cuando esté pulsado el objeto". Para que al hacer clic sobre el rectángulo aparezca la jirafa. Si no puedes darle esta animación, puedes hacerlo deslizando el rectángulo.

#### **Página 3. Página tipo: descripción**

Objetivo: Conocer las características de la jirafa.

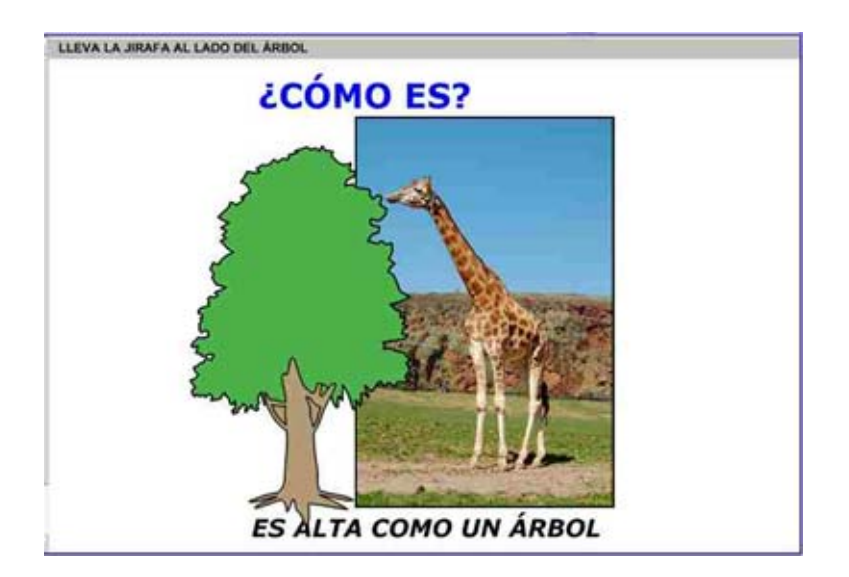

- Dibuja un rectángulo con la herramienta Formas o Figuras y dale un color de fondo.
- Escribe con la herramienta Texto la instrucción "Lleva la jirafa al lado del árbol".
- Arrastra las imágenes de un árbol y una jirafa a la página.
- Utilizando la herramienta Texto, escribe encima de las imágenes el texto "¿Cómo es?" y debajo de las mismas "Es alta como un árbol".
- Bloquea el árbol y el texto. Si estás trabajando con una PDI SMART puedes bloquear la jirafa permitiendo desplazamiento.

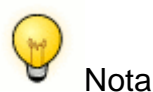

Si estás trabajando con una **PDI SMART** puedes bloquear la jirafa permitiendo desplazamiento.

#### **Página 4. Página tipo: información**

Objetivo.- Conocer las características de la jirafa y leer las frases.

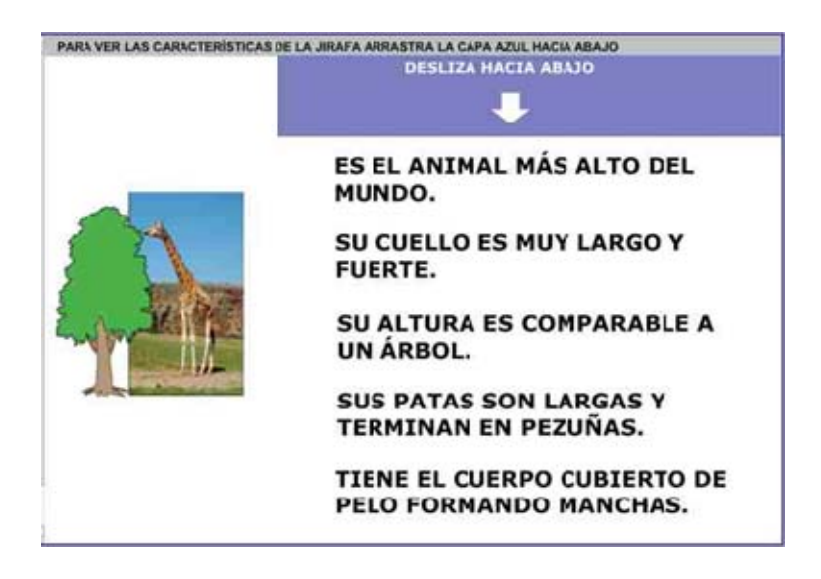

- Dibuja un rectángulo con la herramienta Formas o Figuras, dale un color de fondo y ordénalo para que quede detrás del texto (botón derecho ordenar).
- Escribe con la herramienta Texto la instrucción: "Para ver las características de la jirafa arrastra el rectángulo de color hacia abajo".
- Arrastra las imágenes a la página.
- Con la herramienta Formas crea un rectángulo de color. Escribe con la herramienta Texto y en color blanco la instrucción "Desliza hacia abajo". Con la herramienta Formas dibuja una flecha blanca.
- Escribe varias frases con las características de la jirafa utilizando la herramienta Texto y elige el color blanco para que el texto sea invisible. Observa el resultado en las siguientes imágenes:

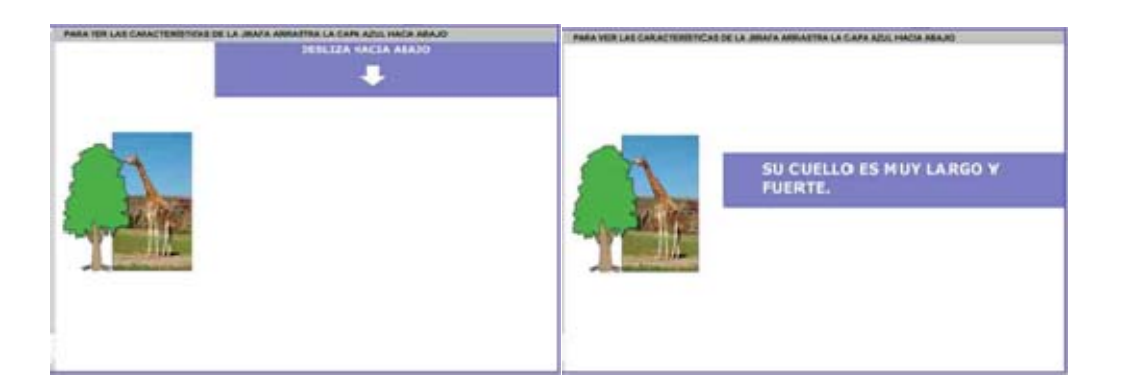

- Coloca los elementos como en la imagen. Cuando arrastres el rectángulo verás la información.
- No olvides bloquear el texto y las imágenes.

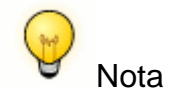

Si estás trabajando con una **PDI SMART** puedes bloquear el rectángulo permitiendo desplazamiento, pero si estás trabajando con otro modelo no lo bloquees para que puedas moverlo.

En **eBeam** comprueba que no has escrito el texto con características de transparencia.

#### **Páginas 5.- Página tipo: puzle**

Objetivo: Arrastrar las piezas para formar la imagen.

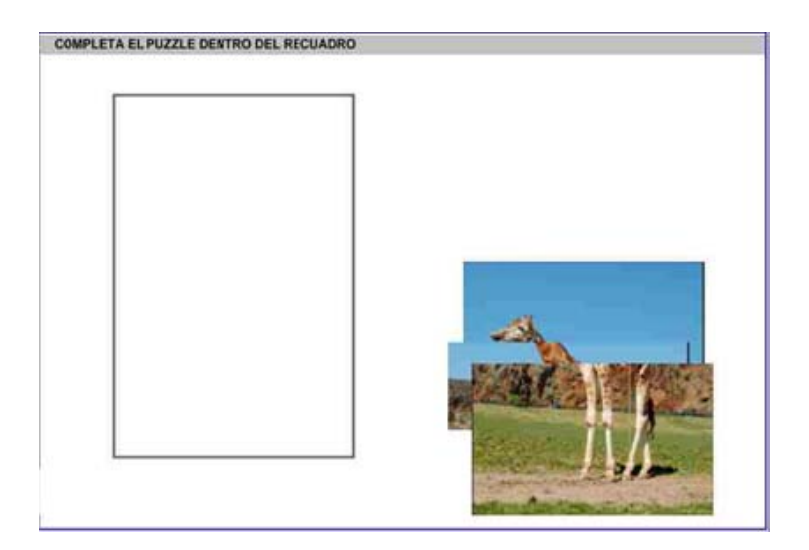

- Dibuja un rectángulo con la herramienta Formas o Figura y dale un color de fondo. Escribe con la herramienta Texto la instrucción "Completa el puzzle dentro del recuadro".
- Arrastra la imagen hasta la página.
- Con la herramienta formas o figuras haz un marco del mismo tamaño de la imagen que servirá para montar el puzzle.
- Divide o recorta la imagen para hacer las distintas piezas del puzzle.

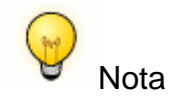

Si utilizas la pizarra **Ebeam** debes utilizar la herramienta corte, que aparece en el menú contextual, para hacer las distintas piezas del puzzle.

Si utilizas la PDI **SMART** para hacer las piezas del puzzle es recomendable que sigas los siguientes pasos:

- Primero dibuja las formas que quieres que tengan las piezas, para ello utiliza la herramienta Forma o Línea.
- A continuación, con la capturadora captura cada una de las partes para tener las distintas piezas.

Deberás redimensionar las piezas resultantes para que encajen dentro del recuadro.

Una vez que tienes las piezas del puzzle borra la imagen original, quedando en la página solo las piezas.

- No olvides bloquear todos los elementos de la página menos las piezas del puzzle.
- Recuerda que debes guardar tu página.

#### **Páginas 6. Página tipo: Lectura y asociación**

Objetivo: Reconocer, nombrar y colocar las partes de la jirafa.

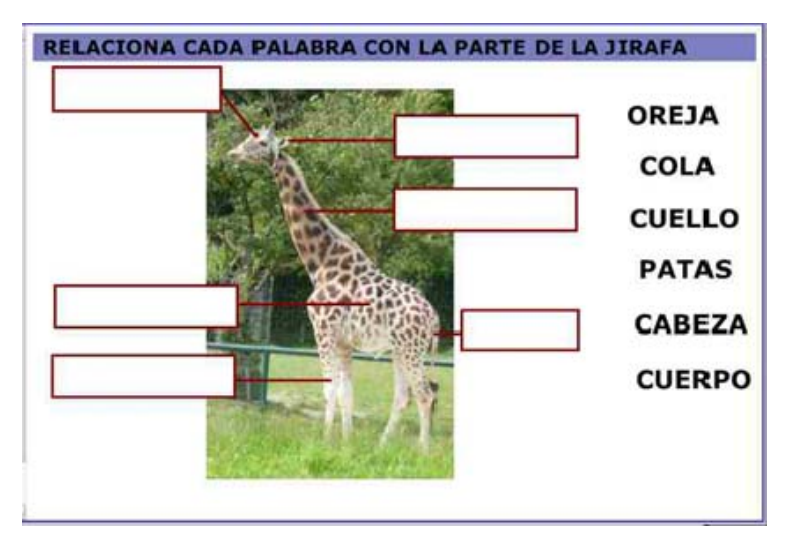

- Dibuja un rectángulo con la herramienta Formas o Figuras y dale un color de fondo. Escribe con la herramienta Texto la instrucción "Relaciona cada palabra con la parte de la jirafa".
- Arrastra la imagen a la página.
- Con la herramienta Formas o Figuras haz las casillas para colocar las palabras. Puedes hacer una casilla para copiarla y pegarlas tantas veces como necesites.
- Con la herramienta líneas haz las flechas.
- Bloquea todos estos elementos.
- Con la herramienta Texto escribe el vocabulario. Este debe tener el tamaño adecuado y permitir desplazarse hasta las casillas.
- No olvides guardar tu página.

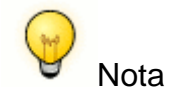

Si estás trabajando con el modelo **SMART** puedes utilizar la opción duplicador infinito.

Recuerda, también, que en el modelo SMART puedes bloquear los textos permitiendo desplazamiento.

En las pizarras **Promethean** para realizar figuras o formas deberás utilizar la herramienta "Lápices, resaltadores y borradores" y seleccionar modificación de lápiz, para que se abra un menú con las distintas opciones de formas como por ejemplo las flechas.

#### **Página 7. Página tipo: Información**

Objetivo: Conocer como vive la jirafa.

## *<u>ECÓMO VIVE?</u>*

Es un animal mamífero terrestre y vive en la Sabana de África. Durante el día camina por las praderas buscando comida de árbol en árbol.

Sus largas patas le permiten correr a gran velocidad.

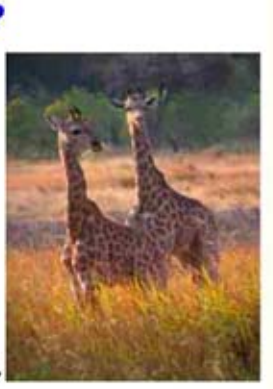

PARA VER CORRER A LA JIRAFA TOCA LA IMAGEN D

- Crea una página y arrastra la imagen desde la carpeta.
- Con la herramienta texto escribe el contenido y la instrucción.
- Vincula la imagen a la siguiente dirección Web:

#### **http://www.youtube.com/watch\_popup?v=WsaOn85TqUE**

Al tocar la imagen se abre el navegador y verás el vídeo.

Bloquea todos los elementos y no olvides guardar tu página.

#### **Página 8. Página tipo: Información**

Objetivo: Conocer como se alimenta la jirafa.

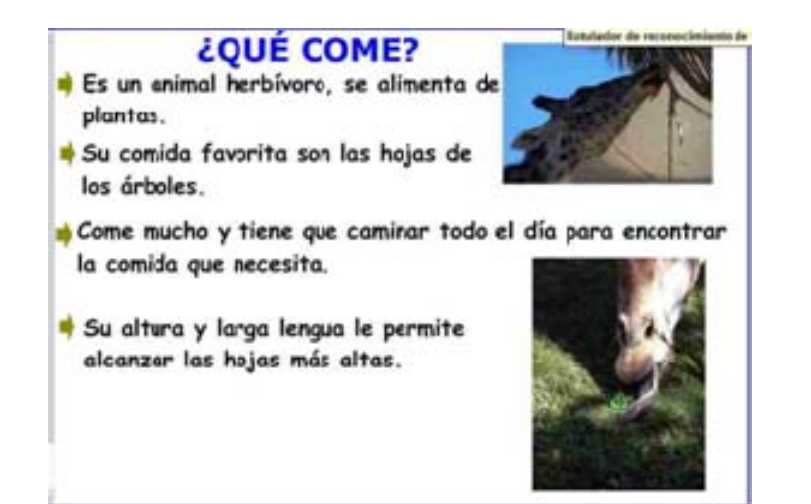

- Crea una página y arrastra las imágenes desde la carpeta.
- Escribe la información con la herramienta texto.
- Bloquea los elementos.
- No olvides guardar tu página.

### **Página 9. Página tipo: Información**

Objetivo: Conocer como se reproduce la jirafa.

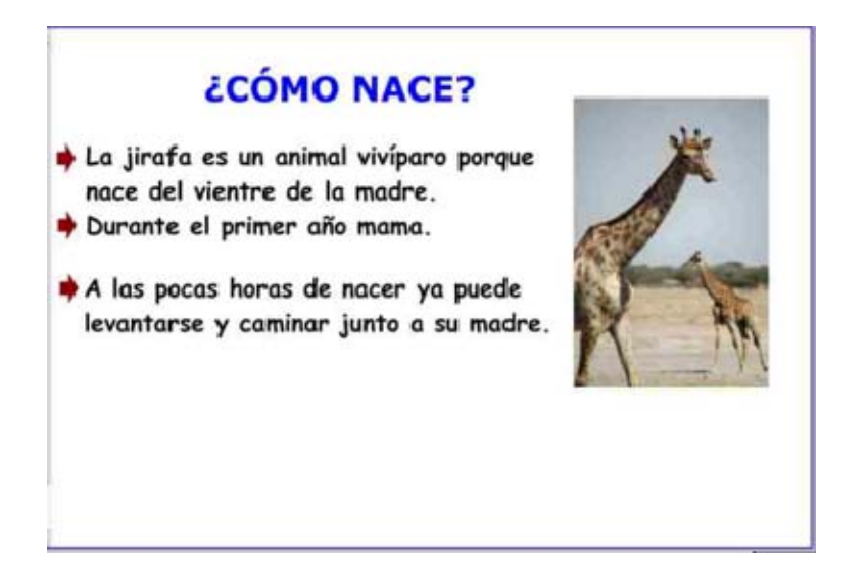

- Crea una página y añade la imagen arrastrándola desde la carpeta.
- Escribe la información con la herramienta texto.
- Bloquea los elementos.
- No olvides guardar tu página.

#### **Página 10.- Página tipo: lectura y asociación**

Objetivo: Reconocer las características de la jirafa y completar las frases.

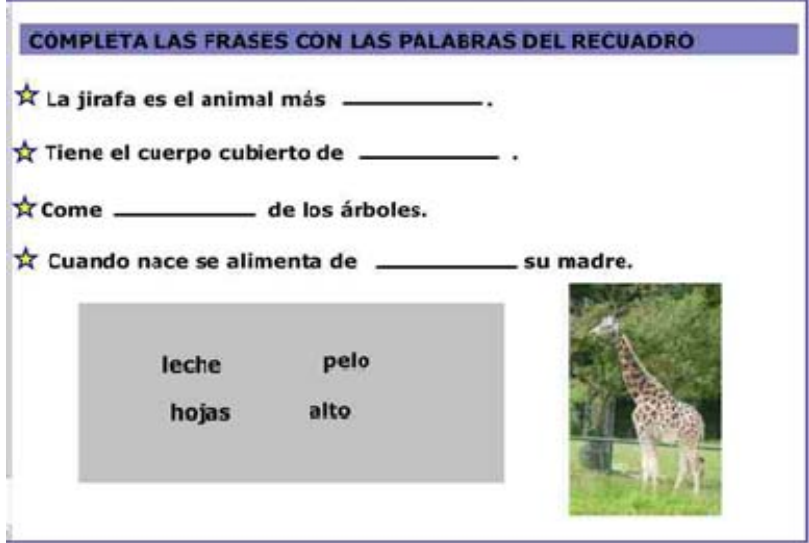

 Dibuja un rectángulo con la herramienta Formas o Figura y dale un color de fondo.

 $\overline{\phantom{a}}$ 

- Escribe con la herramienta Texto la instrucción "Completa las frases con las palabras del recuadro".
- Arrastra la imagen a la página.
- Escribe las frases con la herramienta Texto y deja los huecos correspondientes.
- Edita cada una de las palabras en un cuadro de texto distinto. Colócalas sobre una capa o rectángulo de color creada con la herramienta Formas o Figuras.
- Bloquea todos los elementos de la página, excepto las palabras sueltas del recuadro.
- No olvides guardar tu página.

#### **Página 11. Página tipo: Asociación**

Objetivo: Observar otros mamíferos terrestres e identificar las distintas formas de alimentarse.

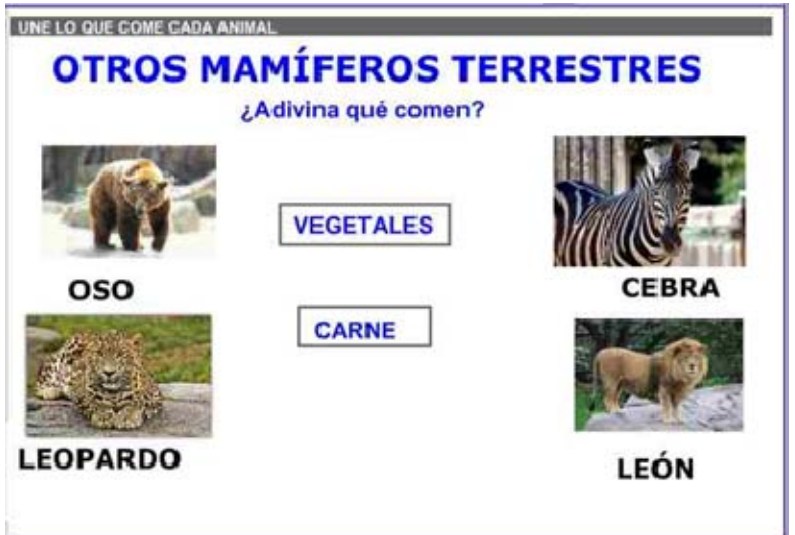

- Dibuja un rectángulo con la herramienta Formas o Figuras y dale un color de fondo.
- Escribe con la herramienta Texto la instrucción "Une lo que come cada animal".
- Arrastra las imágenes a la página y una vez colocadas como en la imagen debes bloquearlas.
- Escribe el contenido con la herramienta Texto.
- Con la herramienta formas o figuras crea los marcos para colocar las palabras. Puedes hacer un marco para copiarlo y pegarlo tantas veces como necesites.
- Ordena todos los elementos como en la imagen y no olvides bloquearlos.

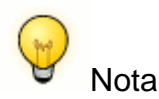

Si estás trabajando con el modelo **SMART** puedes utilizar la opción duplicador infinito.

## **Páginas 12, 13, 14, 15 y 16. Páginas tipo: asociación**

Objetivo: Reconocer las características de los animales mamíferos terrestres.

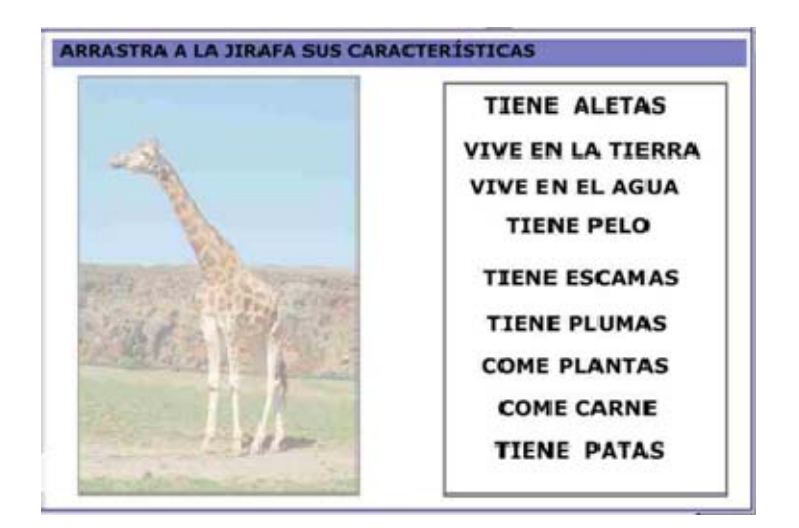

- Dibuja un rectángulo con la herramienta Formas o Figuras y dale un color de fondo.
- Escribe con la herramienta Texto la instrucción "Arrastra a la jirafa sus características".
- Inserta la imagen y dale transparencia, para permitir visualizar correctamente las frases.
- Crea el marco con la herramienta Formas.
- Bloquea estos elementos, la imagen y el cuadro.
- Escribe con la herramienta Texto las características, cada una en un cuadro de texto distinto, y sitúalas dentro del cuadrado.

Haz lo mismo con las cuatro páginas restantes.

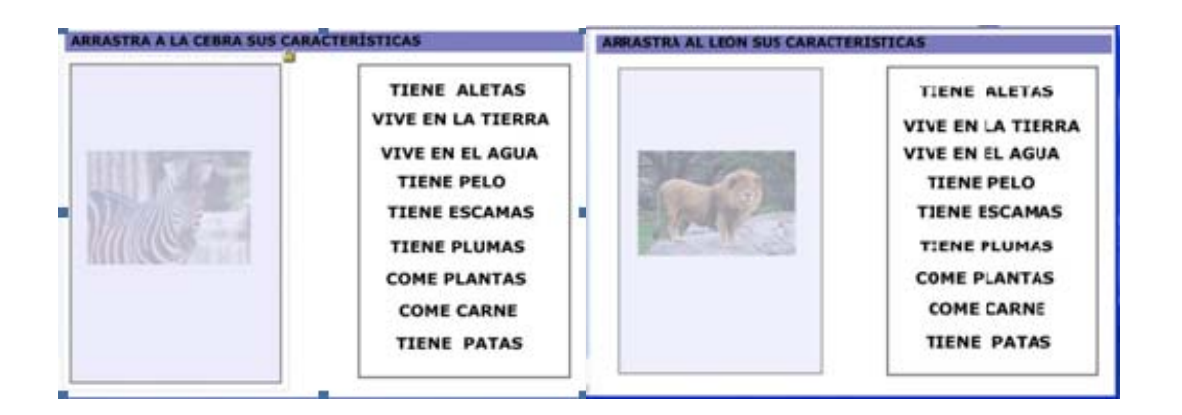

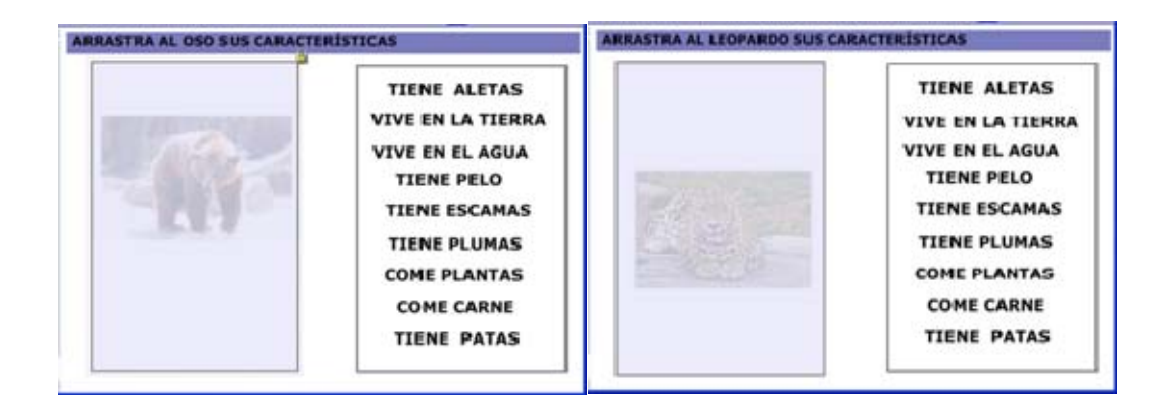

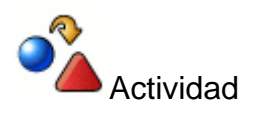

Crea tu propia presentación con diferentes tipos de páginas, siguiendo el ejemplo que has visto en esta propuesta.

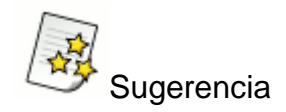

Puedes programar una o dos sesiones para que los alumnos/as participen creando las distintas actividades en grupo (buscar imágenes, escribir textos, etc.) e incluso diseñando sus propias actividades.

## **Desarrollo de la actividad**

Debate previo para valorar los conocimientos previos de los alumnos/as. A continuación los alumnos/as salen a realizar las actividades a la PDI.

La actividad se debe trabajar visualizando las páginas con la opción pantalla completa.

- **Página 1.** Portada. Introducción a la actividad.
- **Página 2.** Leer la frase y pensar de qué animal se trata antes de mostrar su imagen.
- **Páginas 3 y 4.** Leer y describir las características de la jirafa.
- **Página 5.** Realizar el puzzle.
- **Página 6.** Completar las partes de la jirafa arrastrando las palabras.
- **Página 7.** Leer el texto y ver el vídeo sobre cómo vive la jirafa.
- **Página 8.** Leer el texto sobre la alimentación de la jirafa.
- **Página 9.** Leer el texto para comprender cómo nace la jirafa.
- **Página 10.** Completar las frases escribiendo las palabras.
- **Página 11.** Observar otros mamíferos terrestres y reconocer distintas formas de alimentarse.
- **Páginas 12, 13, 14, 15 y 16.** Reflexionar sobre las características de cada animal y arrastrarlas a la imagen.

 Después de conocer las características de los mamíferos terrestres es interesante programar una visita al zoológico para realizar una observación real de los animales. En esta visita se fotografiarán los animales y se grabará en vídeo a la jirafa.

Como actividad de aula se propondrá un juego dividiendo la clase en dos grupos. Se les pedirá que elaboren una lista de los animales mamíferos terrestres que han visto.

Después cada grupo deberá adivinar los animales que ha escrito el otro. Para ello, escribirán en la PDI la primera letra del nombre de un animal y el otro grupo debe adivinar de qué animal se trata.

De esta forma se elaborará una lista con los animales de los dos grupos.

Se proyectará en la PDI el video que se ha grabado sobre la jirafa y se suscitará un debate sobre lo observado en el zoológico comparándolo con lo aprendido anteriormente.

Con las fotografías de los animales y sus características se elaborará una presentación en la PDI de forma colaborativa, después de debatir sobre las semejanzas y diferencias más significativas de cada animal.

Por último, se puede colgar en Internet la presentación de forma que los alumnos/as puedan verla desde casa.

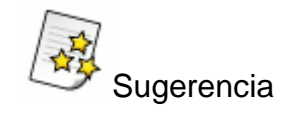

Los propios alumnos/as pueden buscar las imágenes que vas a utilizar e incluso realizar sus propios dibujos para incorporarlos a las actividades.

# **Metodología. Atención a la diversidad**

La naturaleza y en especial el mundo animal son temas muy atractivos para los alumnos/as y de un gran peso dentro del currículo de primaria.

En esta propuesta didáctica se pretende dar unos conocimientos específicos sobre la jirafa en relación a su constitución, vida y reproducción para generalizarlos a otros mamíferos y posteriormente facilitar clasificaciones más complejas sobre el reino animal.

En este trabajo se presenta a los alumnos/as la mayor variedad posible de estímulos relacionados con el tema: fotografías, videos, información, observación de la realidad, debates y puestas en común.

Como conclusión a todo este trabajo, se pretende que los alumnos/as relacionen cada animal con sus características correspondientes y que no sea solamente un ejercicio de memorización sino de razonamiento y deducción.

Esta propuesta didáctica ofrece unas buenas posibilidades de trabajo para **alumnos/as con NEE** al incorporar recursos tan atractivos como fotografías, videos y la observación de los animales en la realidad.

El alumnado al que va dirigida la propuesta didáctica necesita como requisito previo tener adquirida la lecto-escritura.

La temporalización debe modificarse aumentando las sesiones de trabajo hasta adaptarse al ritmo de aprendizaje del alumnado.

Ampliar información

Puedes imprimir las páginas 6, 10 y 11 después de trabajarlas en la PDI.

La impresión la puedes realizar de dos formas:

- Directamente desde el software eligiendo **Archivo > Imprimir**.
- También pasando las diapositiva a imagen eligiendo **Archivo > Exportar o Archivo > Guardar como** dependiendo del software. El formato adecuado es .jpg para que pesen menos.

Después abre las imágenes con el Visor de imágenes de Windows y elige imprimir. Te aparece un asistente de impresión en el que puedes elegir el tamaño de la impresión y si queremos varias páginas en un mismo folio.

También es una buena opción imprimir las páginas de la 1 a la 4 y de la 6 a la 9 para hacer un libro, pudiendo reforzar los contenidos de forma individual o llevarlo a casa para dar continuidad al trabajo realizado en el aula.

## **Euros**

Por medio de esta actividad se pretende mostrar un ejemplo de aplicación didáctica de la PDI en el área de Matemáticas y pensando en alumnos de **Segundo Ciclo de Educación Primaria**.

Programación de la actividad

#### **1. Nivel Educativo**

• Segundo ciclo de Primaria.

### **2. Área**

- · Matemáticas.
	- Bloque 2.- La medida: estimación y cálculo de magnitudes.

#### **3. Título de la actividad**

"Euros"

#### **4. Objetivos**

- Identificar las monedas y billetes de euro.
- Saber aplicar los euros en actividades de la vida cotidiana.
- Expresar cantidades de dinero de diferentes formas.
- Mejorar el cálculo mental.
- Identificar del total de la compra: lo que debe pagar, lo que debe devolver y lo que falta.
- Resolver utilizando nociones matemáticas (estimaciones sumas y restas) situaciones de compra en las que deban utilizar las monedas y billetes.
- Calcular el redondeo al céntimo.
- Valorar la importancia del manejo del dinero para la vida cotidiana.
- Participar y trabajar en grupo.

#### **5. Contenidos**

- El dinero: monedas y billetes.
- El euro. Comprar. Vender.
- Expresión de cantidades: cantidades exactas, cambio, redondeo.
- Valoración de la importancia del cálculo correcto en el manejo del dinero.

### **6. Criterios de evaluación**

- Identifica y expresa verbalmente cantidades mostradas observando billetes y monedas.
- Representa utilizando billetes y monedas cantidades de dinero.
- Resuelve situaciones de compra de objetos utilizando las monedas y los billetes de euro adecuados a cada situación.
- Utiliza el cálculo mental para resolver problemas de compra de objetos.
- Redondea cantidades al céntimo por exceso o por defecto.

#### **7. Temporalización**

- Primera sesión: realización de la actividad.
- Segunda sesión: adaptar las páginas teniendo en cuenta las dificultades observadas en la primera sesión

# **Elaboración de la aplicación didáctica**

Pasos para la elaboración de la propuesta didáctica:

- 1. Preparación de materiales.
- 2. Diseño de páginas.

### **1. Preparación de materiales**

- En primer lugar debes crear una carpeta para guardar las imágenes necesarias para la presentación.
- El siguiente paso es buscar las imágenes para la actividad. Éstas las puedes buscar en la galería del software o puedes utilizar billetes y/o monedas escaneadas. También puedes buscar y descargar las imágenes en el Banco de Imágenes y Sonidos de la dirección Web:

#### **Banco de imágenes y sonidos del ITE**

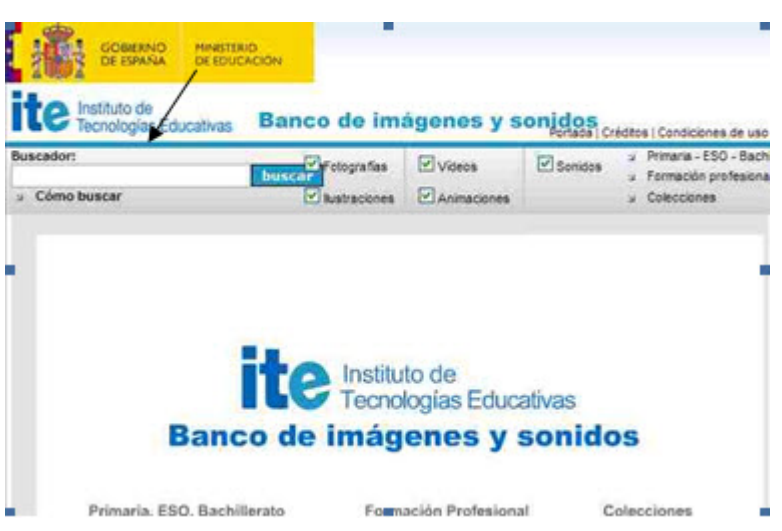

Una vez abierta la página introduces la palabra en el buscador. Eliges las imágenes deseadas y las descargas en formato JPEG a la carpeta creada.

A la hora de buscar imágenes encontrarás muchos directorios, que ofrecen millones de imágenes para descargar y usar.

Sin embargo, no todas pueden ser utilizadas sin violar derechos de copyright. Por tanto, al seleccionar imágenes para tus trabajos, debes preferir imágenes con **licencias Creative Commons**.

Una vez que tienes la carpeta con todas las imágenes que vas a necesitar, ésta la puedes agregar a la galería o explorador de recursos de la PDI.

Por último, abre el software de creación de presentaciones de la PDI.

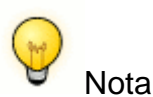

Si vas a trabajar con un **modelo eBeam**, selecciona el icono de Scrapbook para abrir el software de creación de presentaciones.

Si vas a trabajar con el modelo de **PDI Promethean**, lo primero que has de hacer será configurar los comandos que se van a emplear en la propuesta didáctica.

Para ello, ve a **Archivo > Configuración > Editor de perfiles**, una vez allí selecciona desde un desplegable "**tirador de marquesina**", que es un tipo de barra de herramientas, para agregar todos los comandos necesarios, como por ejemplo bloqueo, colocar en capas, oculto, insertar vínculo, etc.

## **2. Diseño de páginas**

La Propuesta Didáctica "Euro" está orientada al segundo ciclo de Educación Primaria, y se sitúa en el área de las Matemáticas con el objetivo de trabajar la medida, estimación y cálculo de magnitudes.

A continuación explicaremos cómo diseñar cada una de las páginas que van a componer nuestra Propuesta Didáctica, que consta de:

- **Página 1.** Página de portada y título.
- **Página 2.** Actividad de asociación dedicada a identificar las monedas de euro.
- **Página 3 y 4.** Actividad de asociación para relacionar las dos caras de los billetes de euro.
- **Páginas de la 5 a la 12.** Actividad de cálculo mental basada en la aplicación de los euros a ejercicios de compra.
- **Páginas de la 13 a la 21.** Actividad de tipo resolución de problemas basada en situaciones de compra.
- **Páginas de la 22 a la 30.** Actividad de tipo resolución de problemas para aplicar el uso del dinero a actividades de compra cotidianas.

## **Página 1.- Página de portada y titulo**

Objetivo: Valorar la importancia del manejo del dinero en la vida cotidiana.

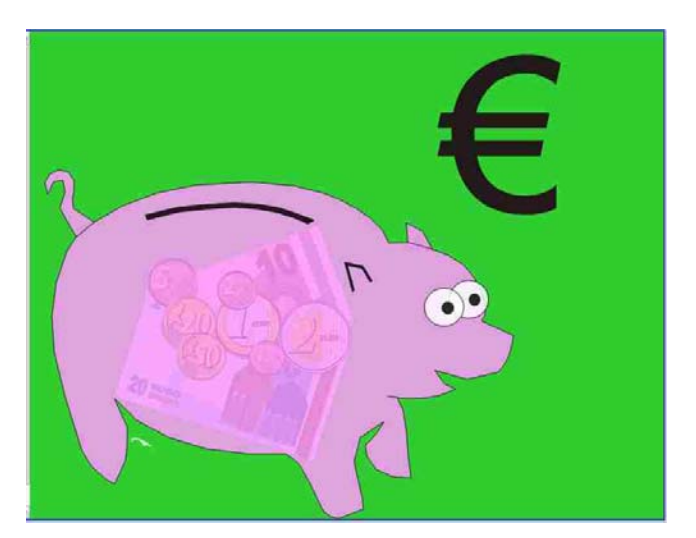

- Arrastra las monedas y billetes desde la galería, o desde la carpeta creada, a la página. Colócalos como en la imagen.
- Arrastra una hucha también desde la galería y colócala como capa superior encima de los billetes. Dale transparencia para que se puedan ver los billetes.
- Escribe el símbolo  $\epsilon$  con el teclado (Alt gr+e).

#### **Páginas 2.- Pagina tipo asociación**

Objetivo: Identificar las monedas de euro.

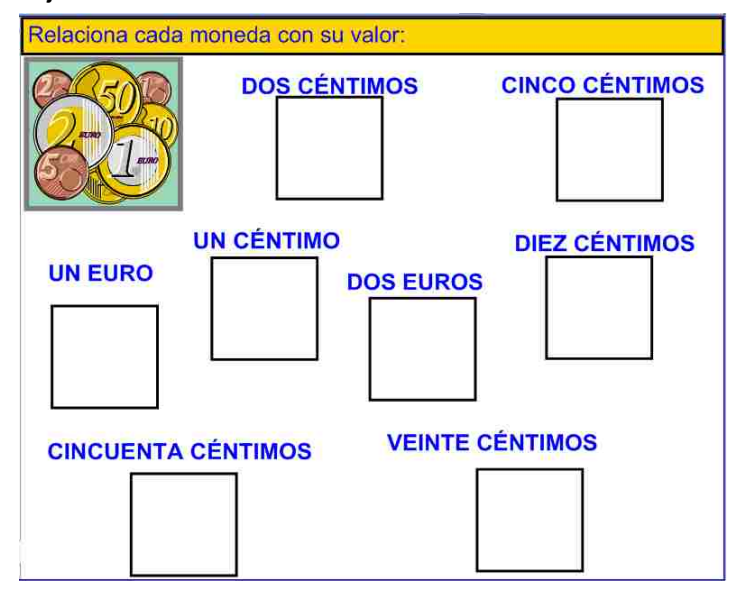

- Crea una página y con la herramienta Texto escribe la instrucción "Relaciona cada moneda con su valor", la cual se puede colocar en un recuadro o capa de color en la parte superior.
- Con la herramienta formas o figuras haces una casilla para colocar las monedas. Duplicas la casilla 8 veces y las distribuyes como en la página.
- Arrastras todas las monedas de euro desde la galería, o desde la carpeta donde las hayas guardado. La casilla en la que debes colocarlas puedes hacerla más grande hasta que tenga el tamaño adecuado.
- Escribe el valor de las monedas y la instrucción con la herramienta texto.
- Bloquea todos los elementos menos las monedas.

#### **Página 3 y 4.- Páginas tipo asociación**

Objetivo: Relacionar las dos caras de los billetes de euro.

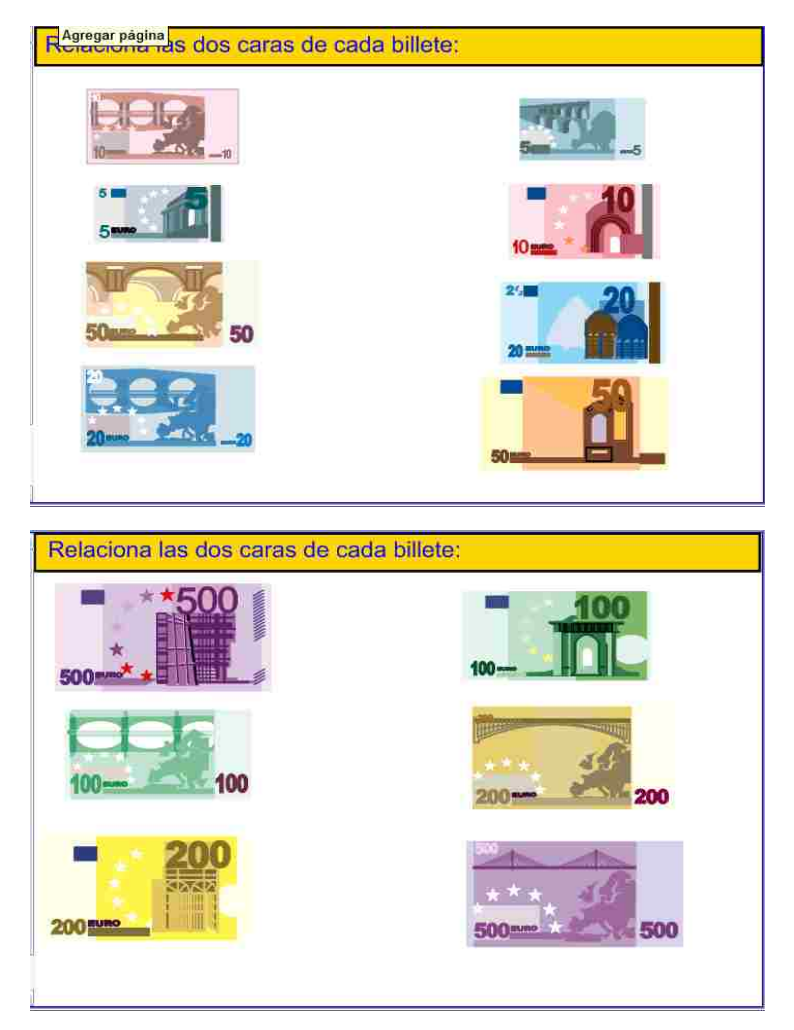

- Crea una página y con la herramienta Texto escribe la instrucción "Relaciona las dos caras de cada billete", la cual se puede colocar en un recuadro o capa de color en la parte superior.
- Arrastra las imágenes de ambas caras de los billetes de € a las páginas.
- Ordénalos como en la imagen dándole el tamaño que creas adecuado.
- Bloquea todos los elementos.

### **Páginas de la 5 a la 12.- Página tipo cálculo mental**

Objetivo: Saber aplicar los euros a actividades de compra y mejorar el cálculo mental.

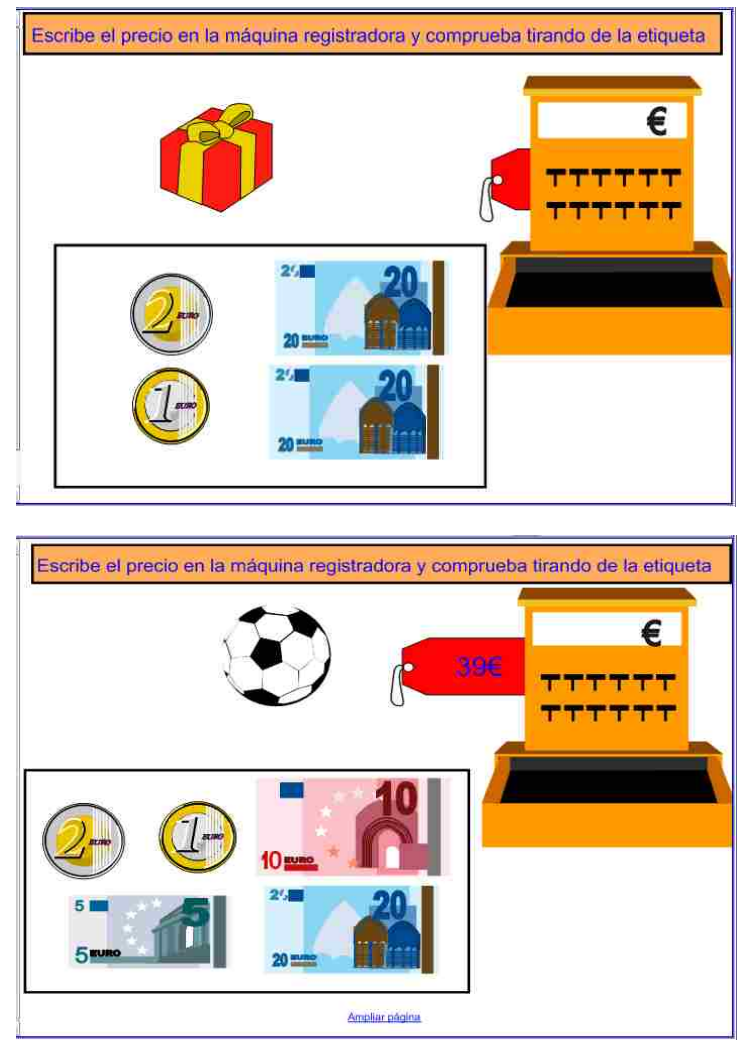

 Como son ocho páginas del mismo puedes preparar una que sirva como plantilla y duplicarla 7 veces.

- Crea una página y con la herramienta Texto escribe la instrucción "Escribe el precio en la máquina registradora y comprueba tirando de la etiqueta", la cual se puede colocar en un recuadro o capa de color en la parte superior.
- Arrastra desde la galería la máquina registradora y la etiqueta. Ordena la etiqueta al fondo para que quede detrás de la máquina registradora.
- Con la herramienta formas o figuras dibuja la casilla para colocar las monedas y billetes.
- Bloquea todos los elementos menos la etiqueta.
- Ya puedes duplicar la página tantas veces como necesites.
- Desde la galería arrastra a cada página los artículos que quieras comprar y los billetes necesarios para la realización de la actividad.

Estas páginas son ejemplos pero puedes utilizar los billetes y monedas que quieras en función de lo que te interese trabajar.

## **Páginas de la 13 a la 21.- Actividad tipo de resolución de problemas**

Objetivo: Resolver situaciones de compra y expresar cantidades de dinero de diferentes formas.

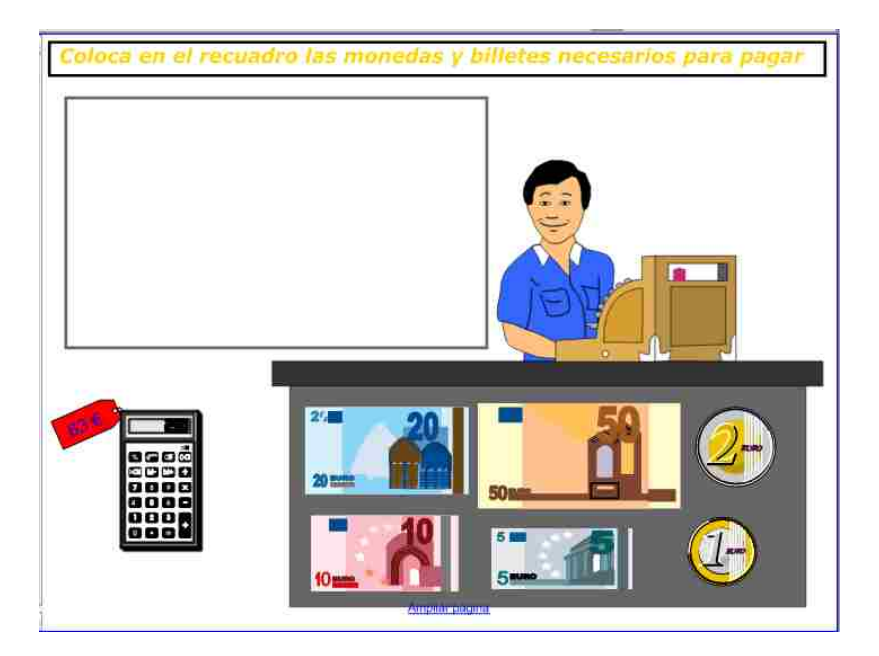

- Como son nueve páginas del mismo puedes preparar una que sirva como plantilla y duplicarla 8 veces.
- En este caso la imagen es un fondo de la galería que puedes arrastrarlo a la página. Si no lo tienes en la galería del software que estás utilizando puedes prescindir ya que es un elemento decorativo.
- Crea una página y con la herramienta Texto escribe la instrucción "Coloca en el recuadro las monedas y billetes necesarios para pagar", la cual se puede colocar en un recuadro o capa de color en la parte superior.
- Crea la casilla para arrastrar las monedas y billetes.
- Bloquea todos los elementos.
- Arrastra la etiqueta para poner el precio y los billetes o monedas que quieras. Si el software te lo permite puedes duplicarlos infinito. En caso contrario colocar varias capas del mismo.
- Ya tienes la plantilla y puedes duplicar la pagina ocho veces.
- Arrastra a cada página los artículos que quieras comprar.
- Por último, escribe el precio en la etiqueta.

## **Páginas de la 22 a la 30.- Actividad tipo de resolución de problemas**

Objetivo: Aplicar el uso del dinero a actividades de compra de la vida cotidiana.

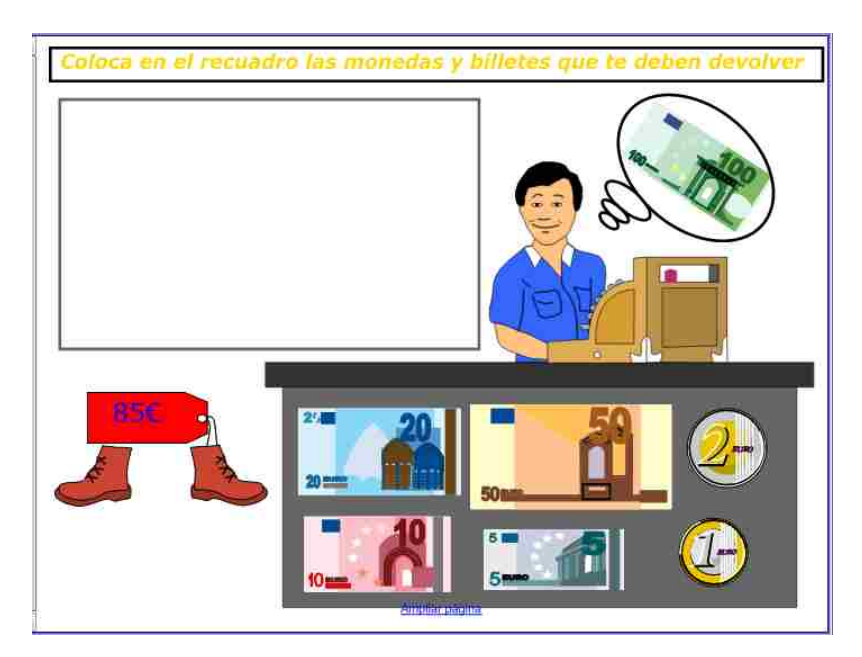

 Puedes utilizar la plantilla de las páginas anteriores cambiando la instrucción y añadiendo un recuadro o círculo en el que deberás colocar el billete con el que el cliente paga el objeto.

Recuerda que con la herramienta texto puedes introducir la instrucción: "Coloca en el recuadro las monedas y billetes que te deben devolver", y con la herramienta formas o figuras puedes insertar los recuadros o círculo.

Bloquea todos los elementos nuevos.

- Puedes cambiar si lo crees necesario los billetes y monedas.
- Ya tienes una nueva plantilla, puedes duplicar la página ocho veces para tener todas las páginas para esta actividad.
- Arrastra a cada página los elementos que quieras vender.
- Por último, coloca el billete con el que vas a pagar el artículo y escribe el precio en la etiqueta.

#### **Página 31. Actividad de redondeo**

Objetivo: Calcular el redondeo al céntimo por exceso o por defecto.

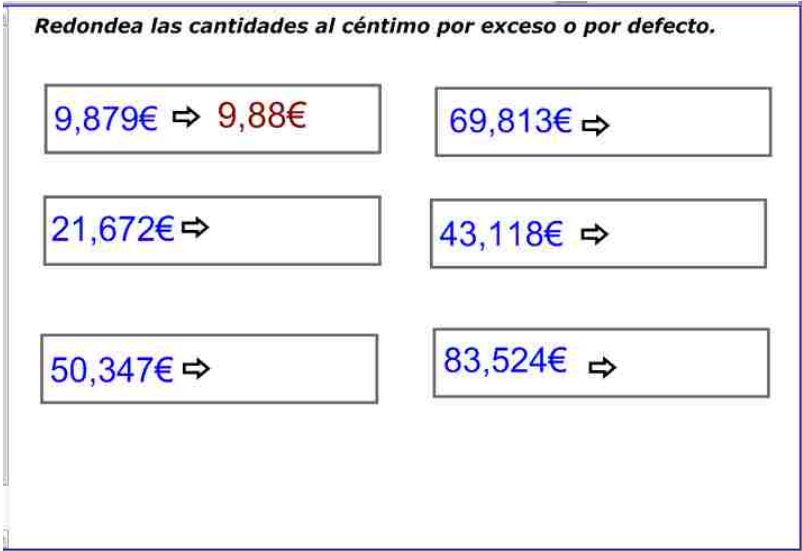

- Crea una página y con la herramienta Texto escribe la instrucción "Redondea las cantidades al céntimo por exceso o por defecto".
- Con la herramienta texto dibuja las casillas.
- Con la herramienta texto escribe las cantidades.
- Bloquea los elementos.

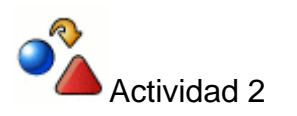

Diseña tres páginas más que respondan a lo programado en esta propuesta, siguiendo el ejemplo que has visto anteriormente.

# **Desarrollo de la actividad**

Empezaremos la actividad dando el turno de palabra a todos los alumnos para que cuenten si tienen dinero propio y qué uso le dan: guardarlo en la hucha, juntarlo para comparar algo, gastarlo enseguida.......

Una vez cerrado el debate sobre el uso que hace cada uno del dinero, se pasa a trabajar con la PDI. Para ello, se abren las páginas diseñadas con la opción pantalla completa, en el siguiente orden:

- **Página 1.** Conversar sobre la importancia del manejo del dinero en las actividades de compra de la vida cotidiana.
- **Página 2.** Asociar cada moneda con su valor.
- **Página 3 y 4.** Asociar con una línea las dos caras de cada billete.
- **Páginas de la 5 a la12.** Calcular el precio de cada objeto.

A continuación, saldrán a la pizarra y lo escribirán en la máquina registradora. Tirando de la etiqueta pueden comprobar si la cantidad es correcta.

 **Páginas de la 13 a la 21.** Para realizar la actividad duplica cada página tres veces.

Los alumnos y alumnas se dividen en tres grupos. Viendo la página deben pensar tres formas diferentes de pagar el objeto con las monedas y billetes necesarios. De cada grupo sale un alumno o alumna a la pizarra y colocan en el recuadro los billetes y monedas necesarios. En cada página los billetes y monedas deben ser diferentes.

 **Páginas de la 22 a la 30.** En este caso los alumnos y alumnas se situarán en el puesto del vendedor.

Desde su mesa y viendo las actividades pensarán en el menor número de los billetes y monedas necesarios que necesitan para devolver al comprador. A continuación, saldrán a la pizarra y colocarán en el recuadro los billetes y monedas.

 Se les propondrá a los alumnos y alumnas un juego en el que deben adivinar el precio exacto de cada artículo. Para realizar la actividad se abrirá en la PDI la siguiente página Web:

http://www.juntadeandalucia.es/averroes/recursos\_informaticos/concurso2002/accesi t\_4/estima\_1.htm

La actividad consta de 10 pantallas y en cada una se debe estimar el precio de un objeto eligiendo las monedas y/o billetes necesarios.

Terminada la actividad los alumnos y alumnas verán en la pizarra digital una presentación con objetos como por ejemplo (una casa, un coche, un frigorífico, una videoconsola...) para que estimen su valor aproximado suscitando un debate sobre el valor del dinero y el esfuerzo de sus padres para conseguirlo con su trabajo.

 **Página 31.** Se le explicará al grupo lo que es el redondeo al céntimo. Los alumnos y alumnas realizarán en la PDI el redondeo al céntimo por exceso o por defecto de las cantidades que figuran en la página. Lo escribirán en el recuadro con el teclado virtual o la tinta digital. Para finalizar pueden sacar de la pizarra los billetes y monedas necesarios para dichas cantidades.

# **Metodología. Atención a la diversidad**

Las aplicaciones realizadas con la PDI tienen la ventaja de poder adaptarnos en el momento en que estamos realizando la actividad a las dificultades que observemos. Podemos coger cualquier página de las elaboradas y cambiarle el precio. Podemos utilizar billetes de más valor o céntimos si vemos conveniente.

En el caso de **atención a la diversidad** podemos adaptar la actividad con mayor o menor dificultad dependiendo del alumno/a que la va a realizar.

# **Mosaico de palabras**

Por medio de esta actividad se pretende mostrar un ejemplo de aplicación didáctica de la PDI en el área de Lengua castellana para alumnos y alumnas del **Primer Ciclo de Educación Primaria y de Educación Especial**.

Programación de la actividad

#### **1. Nivel Educativo**

- Primer Ciclo de Educación Primaria.
- Educación Especial.

## **2. Área**

- ÁREA: LENGUA CASTELLANA Y LITERATURA
	- BLOQUE 2. Leer y escribir.

### **3. Título de la actividad**

"Mosaico de palabras"

#### **4. Objetivos**

- Ampliar el vocabulario referido a los alimentos.
- Leer y comprender el vocabulario relativo a los alimentos.
- Asociar la grafía con el sonido.
- Leer correctamente las propuestas del vocabulario.
- Decir el número de sílabas de cada palabra.
- Nombrar las letras que componen las palabras.
- Desarrollar hábitos de respeto, ayuda y colaboración para participar y trabajar en grupo.

## **5. Contenidos**

- Relación entre la grafía y su sonido dentro de las palabras.
- Lectura de palabras.
- Formación de palabras partiendo de las sílabas o de las letras.
- Vocabulario relacionado con los alimentos.
- Manejo básico de la PDI como herramienta de estudio.

#### **6. Criterios de evaluación**

- Conoce y nombra el vocabulario representado en la aplicación didáctica.
- Reconoce y asocia auditivamente sonido y grafía.
- Forma palabras partiendo de las sílabas.
- Forma palabras partiendo de las letras.
- Lee y asocia palabra e imagen.

#### **7. Temporalización: tres sesiones**

- Primera sesión: Realización de la actividad ante la pizarra digital.
- Segunda sesión: Realizar fichas de algunas actividades de la aplicación.
- Tercera sesión: Corrección de las fichas en la PDI.

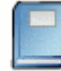

## Ampliar información

Medios necesarios para la puesta en práctica de esta propuesta:

- Ordenador,
- Proyector,
- Pizarra Digital Interactiva.

# **Elaboración de la aplicación didáctica**

Pasos para la elaboración de la propuesta didáctica:

- 1. Preparación de materiales.
- 2. Diseño de páginas.

#### **1. Preparación de materiales**

- En primer lugar, debes crear una carpeta para guardar las imágenes necesarias para la presentación.
- El siguiente paso es buscar las imágenes. En este caso la mayoría de las imágenes se han descargado del Banco de Imágenes y Sonidos de la dirección Web:

**Banco de imágenes y sonidos del ITE**

Una vez abierta la página introduces la palabra en el buscador:

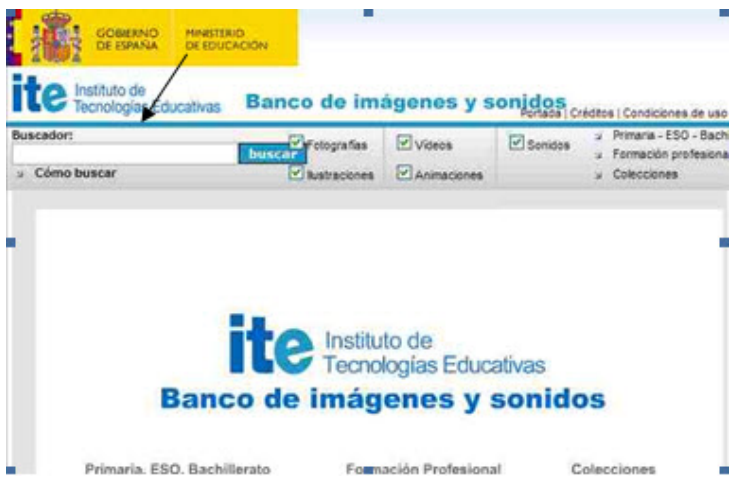

Para esta propuesta has de buscar los siguientes alimentos: zanahoria, galletas, caramelo, plátano, tarta, patatas, pasteles, salchichas, bocadillo, naranja, huevo, manzanas, puerros, pimiento, pescado, fresa, tomate, pollo, piña y guisantes. Eliges las imágenes deseadas y las descargas a la carpeta creada.

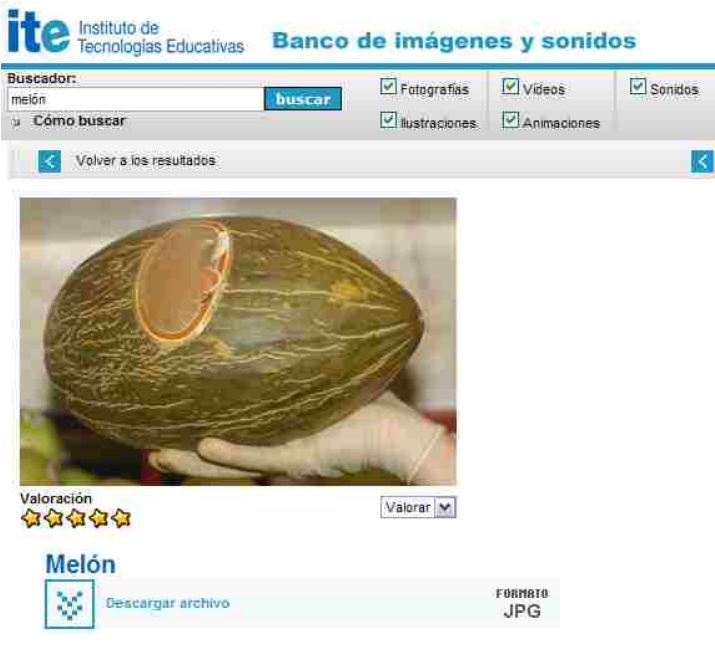

A la hora de buscar imágenes encontrarás muchos directorios, que ofrecen millones de imágenes para descargar y usar. Sin embargo, no todas pueden ser utilizadas sin violar derechos de copyright. Por tanto, al seleccionar imágenes para tus trabajos, debes preferir imágenes con **licencias Creative Commons**.

- Abre el software de creación de presentaciones de la PDI.
- Para colocar las imágenes de los alimentos puedes hacerlo arrastrando las imágenes desde la carpeta donde las tengas guardadas a la página.

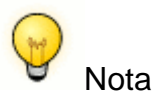

Si vas a trabajar con un **modelo eBeam**, selecciona el icono de Scrapbook para abrir el software de creación de presentaciones.

Si vas a trabajar con el modelo de **PDI Promethean**, lo primero que has de hacer será configurar los comandos que se van a emplear en la propuesta didáctica.

Para ello, ve a **Archivo > Configuración > Editor de perfiles**, una vez allí selecciona desde un desplegable "**tirador de marquesina**", que es un tipo de barra de herramientas, para agregar todos los comandos necesarios, como por ejemplo bloqueo, colocar en capas, oculto, insertar vínculo, etc.

## **2. Diseño de páginas**

La Propuesta Didáctica "Mosaico de palabras" está orientada al primer ciclo de Educación Primaria y Educación Especial, y se sitúa en el área de Lengua Castellana y Literatura para el aprendizaje de la lectura y escritura.

A continuación explicaremos cómo diseñar cada una de las páginas que van a componer nuestra Propuesta Didáctica, que consta de:

- **Página 1.** Página de portada y título.
- **Página 2 y 3.** Actividad de asociación dedicada a reconocer la imagen con la grafía del alimento.
- **Página 4, 5 y 6.** Actividad de lectura y asociación orientada a comprender el vocabulario.
- **Página 7.** Actividad de asociación planteada para formar palabras partiendo de sílabas desordenadas y del conocimiento del número de sílabas que contiene la palabra.
- **Página 8, 9, 10 y 11.** Actividad de asociación planteada para formar palabras partiendo de sílabas desordenadas.
- **Páginas de la 12 a la 32.** Actividad de asociación para formar palabras partiendo de sílabas desordenadas.

En concreto para esta actividad se utilizará vocabulario referido a alimentos. Este modelo de presentación se puede elaborar con cualquier otro vocabulario y variando el número de actividades de cada tipo.

#### **Página 1. Página de portada y título**

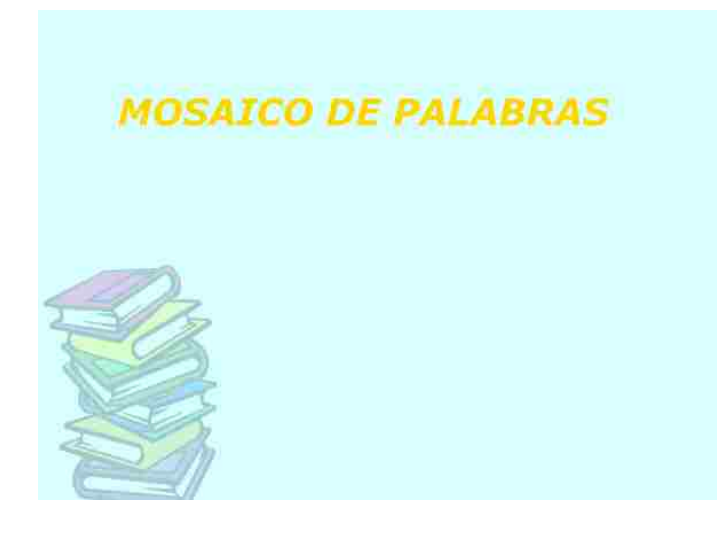

- Elige un fondo de la galería del software y arrástralo a la página. Ten presente que dependiendo de la pizarra que utilices la galería es diferente. Puedes buscar el fondo que te guste.
- Una vez colocado el fondo en la página, con la herramienta texto escribe el título: "MOSAICO DE PALABRAS"

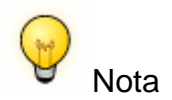

En el modelo **Promethean** Activinspire, para elegir un fondo has de ir al **explorador de recursos** y después a **recursos compartidos**.

### **Páginas 2 y 3. Páginas tipo: asociación**

Objetivo: Asociar la imagen con la grafía.

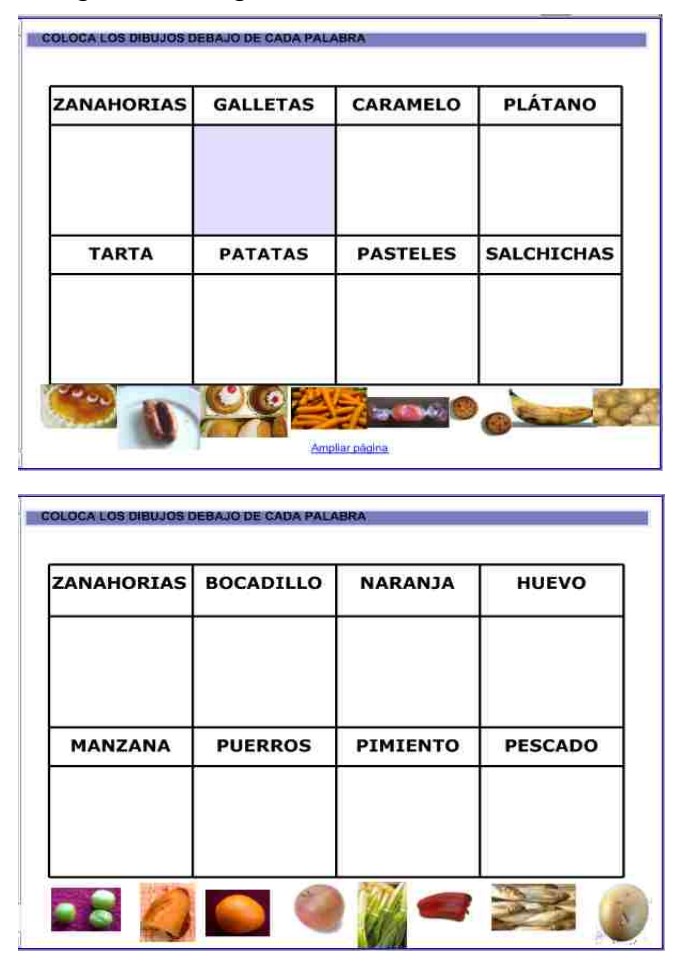

- Crea una página y con la herramienta Texto escribe la instrucción "Coloca las imágenes debajo de cada palabra", la cual se puede colocar en recuadro o capa de color en la parte superior.
- Haz una tabla con las casillas del modelo.

Dependiendo del software que estés utilizando puedes insertarla o hacerla manualmente utilizando líneas rectas o formas de la herramienta formas o figuras. En el segundo caso, debes agrupar todos los elementos para poder desplazarla o cambiarle el tamaño como si fuera un solo objeto.

- No olvides bloquear todos los elementos de la tabla y el título. Dependiendo del software también tienes la opción de bloquear la capa y crear una nueva para seguir colocando los objetos.
- Duplica la página.
- Arrastra a ellas las imágenes situándolas como en el modelo. En algunos casos deberás adaptar el tamaño de las imágenes elegidas para que entren en la página.
- Por último, escribe las palabras con la herramienta texto y colócalas en las casillas.
- Bloquea solo las palabras, ya que las imágenes deben poder desplazarse a las casillas correspondientes.

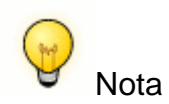

Si trabajas con el modelo **SMART** puedes bloquear el resto de elementos con la opción "permitir desplazamiento".

#### **Páginas 4, 5 y 6. Página tipo: Lectura y asociación**

Objetivo: Leer y comprender el vocabulario.

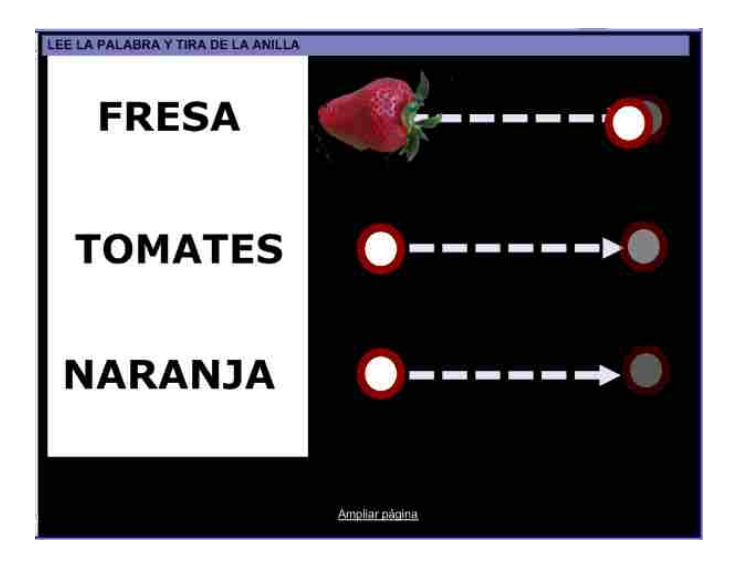

- Escribe la instrucción con la herramienta Texto, "LEE LA PALABRA Y TIRA DE LA ANILLA". Dicha instrucción se puede colocar sobre una capa de color.
- Con la herramienta formas o figura traza un rectángulo de fondo blanco y colócalo a la izquierda de la página.
- Crea también un círculo que puedes copiar y pegar 6 veces, sitúa tres círculos a la derecha, y bloquéalos.
- Con la herramienta líneas traza las flechas blancas y sitúalas como en la imagen. No olvides bloquearlas.
- Duplica la página dos veces y arrastra las imágenes a cada página.
- Debes colocar cada imagen como la fresa y el círculo para seleccionarlas a la vez, y agruparlas para que se comporten como una sola imagen.
- Con la herramienta texto escribe los nombres de los alimentos en el rectángulo blanco.

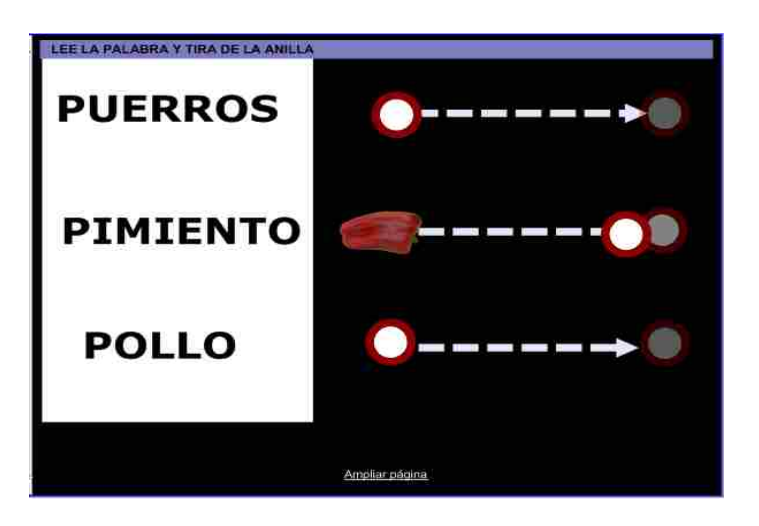

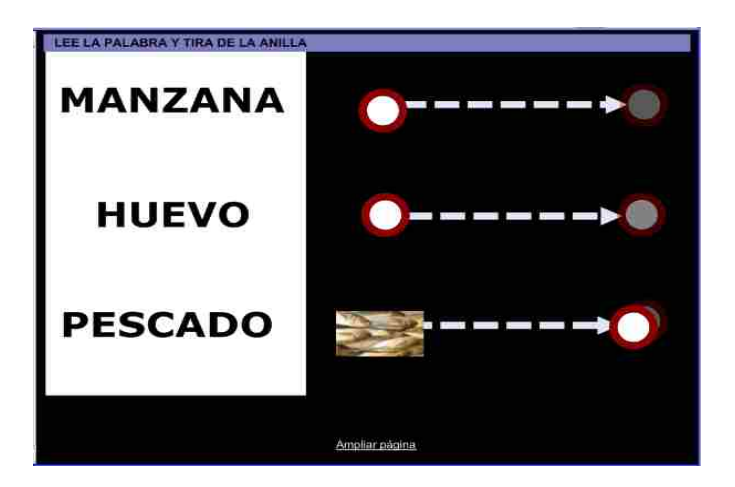

- Para finalizar ten en cuenta que:
	- Debes dar el tamaño adecuado a las imágenes y al texto.
	- Debes ordenar los objetos para que el texto quede delante y las imágenes al fondo, es decir, colocar cada elemento en una capa diferente (o enviar al fondo y al frente, según el modelo de PDI que estés empleando). De esta forma podrás ocultar las imágenes bajo el rectángulo blanco.
- Debes por último bloquear el texto y la capa blanca.

## **Página7. Página tipo: Asociación**

Objetivo: Formar palabras partiendo de sílabas.

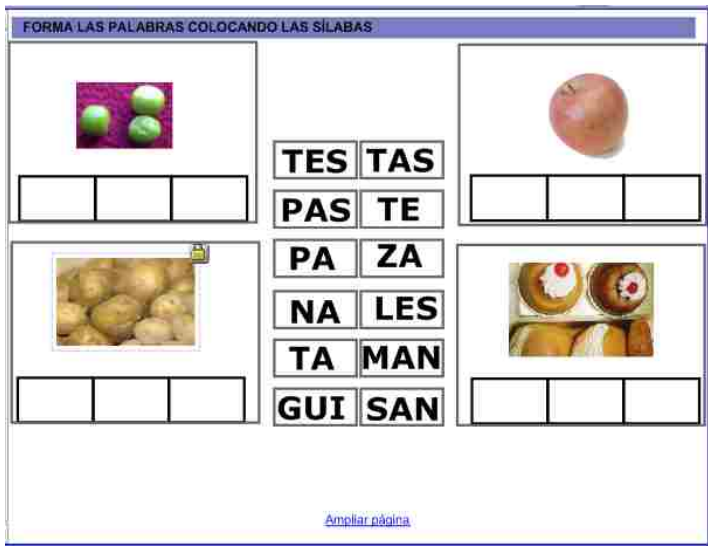

- Crea una página.
- Escribe la instrucción con la herramienta Texto, "FORMA LAS PALABRAS COLOCANDO LAS SÍLABAS". Dicha instrucción se puede colocar sobre una capa de color.
- Con la herramienta formas o figuras dibuja cuatro rectángulos y crea dentro de cada uno una fila de tres celdas. No olvides bloquearlos.
- Arrastra las imágenes a la página y colócalas como en la imagen. Dependiendo del software que estés utilizando puedes bloquear todos los elementos o bloquear la capa en la que los has colocado. En el segundo caso debes crear una capa nueva para colocar las sílabas escritas con la herramienta texto. Colócalas sobre los marcos y recuerda que no debes bloquearlas para poder desplazarlas.
- Con la herramienta texto escribe las sílabas correspondientes y colócalas en recuadros, según se muestra en el modelo.

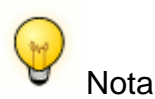

Los recuadros con las sílabas puedes bloquearlos con la opción de permitir desplazamiento, sólo si se trabaja con la pizarra **SMART**.

## **Páginas 8, 9, 10 y 11. Página tipo: Asociación**

Objetivo: Formar palabras partiendo de sílabas.

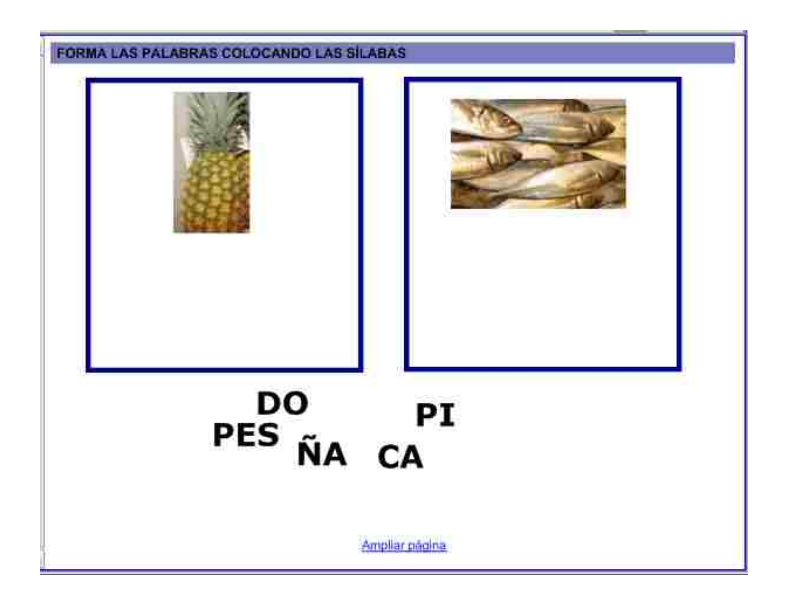

- Crea una página.
- Escribe la instrucción con la herramienta Texto, "FORMA LAS PALABRAS COLOCANDO LAS SÍLABAS". Dicha instrucción se puede colocar sobre una capa de color.
- Con la herramienta formas o figuras dibuja los recuadros que aparecen en la imagen. No olvides bloquearlos.
- Duplica la página tres veces.

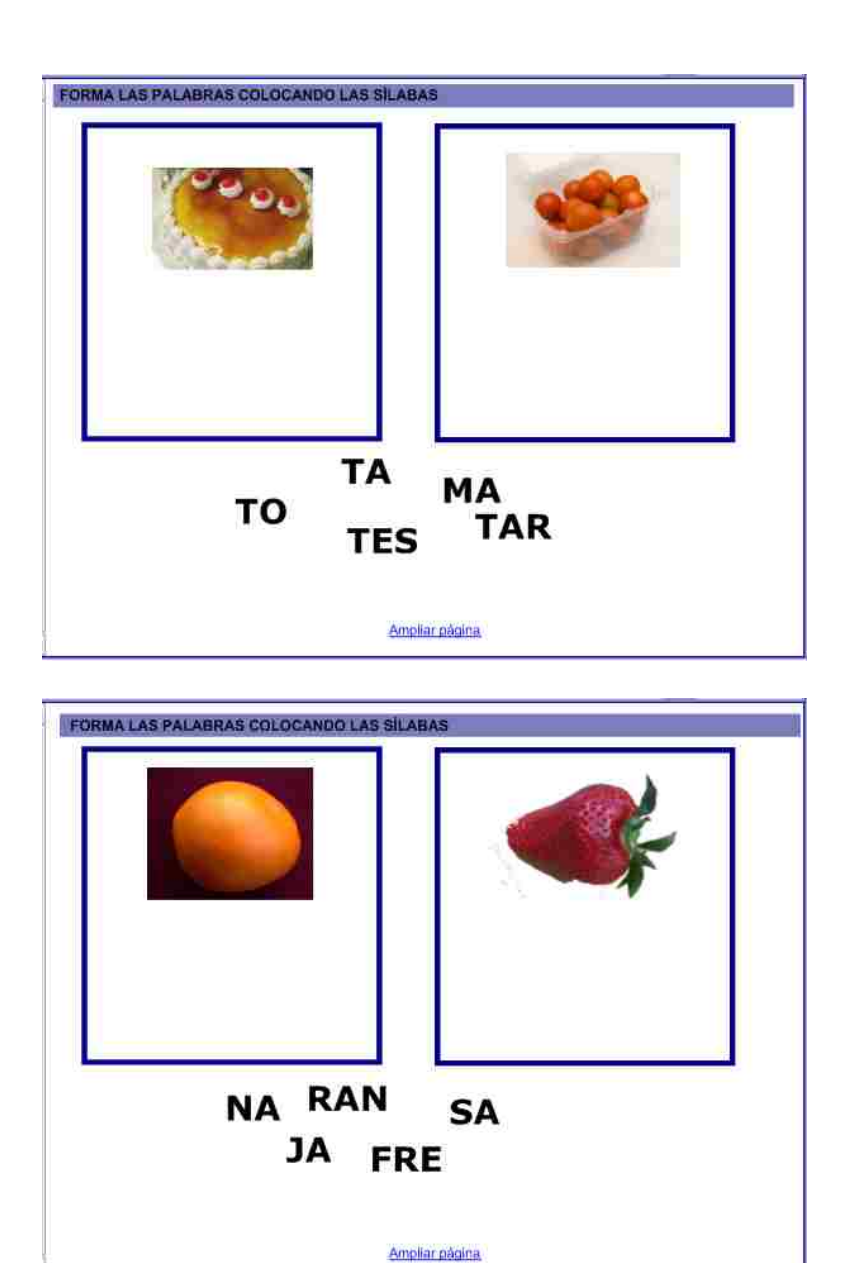

- Arrastra las imágenes a las cuatro páginas y una vez colocadas como en el modelo debes bloquearlas.
- Por último, con la herramienta texto escribe las sílabas, cada sílaba en cuadro de texto diferente.

Las sílabas deben poder utilizarse una vez y seguir estando disponible para formar la otra palabra de la actividad. Darle esta característica a cada letra se consigue de forma diferente dependiendo del software que utilices. Por ejemplo, puedes colocar varias veces la misma letra superpuesta o elegir la opción "duplicar infinito".

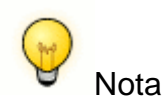

En la pizarra **Smart** puedes asignar la característica "duplicar infinito" a un objeto, en este caso texto, para que aunque se utilice una vez siga estando disponible para otras actividades. Esta opción está disponible en el menú que se despliega al hacer clic derecho sobre el objeto a duplicar.

## **Páginas de la 12 a la 32. Páginas tipo: asociación**

Objetivo: Formar palabras partiendo de letras.

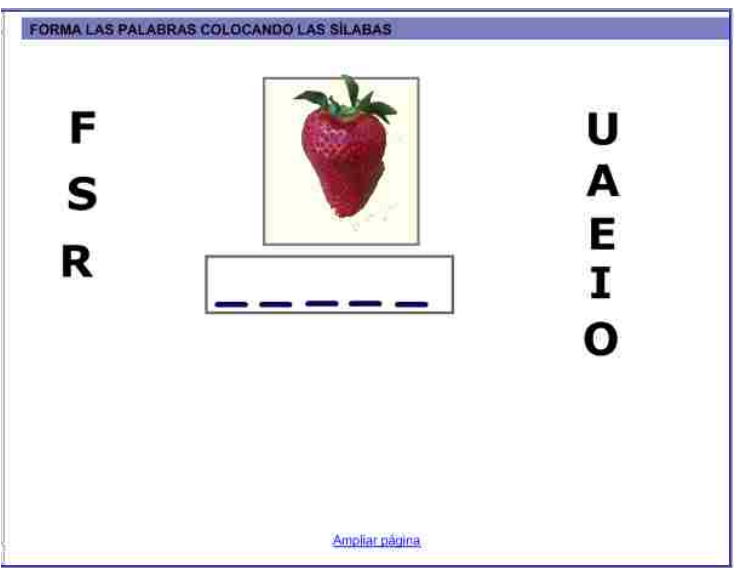

- Crea una página nueva.
- Escribe la instrucción con la herramienta Texto, "FORMA LAS PALABRAS COLOCANDO LAS SÍLABAS". Dicha instrucción se puede colocar sobre una capa de color.
- Con la herramienta formas o figuras crea los recuadros y los guiones que aparecen en la imagen. No olvides bloquearlos.
- Duplica la página hasta que tengas una por cada imagen de ejemplo.

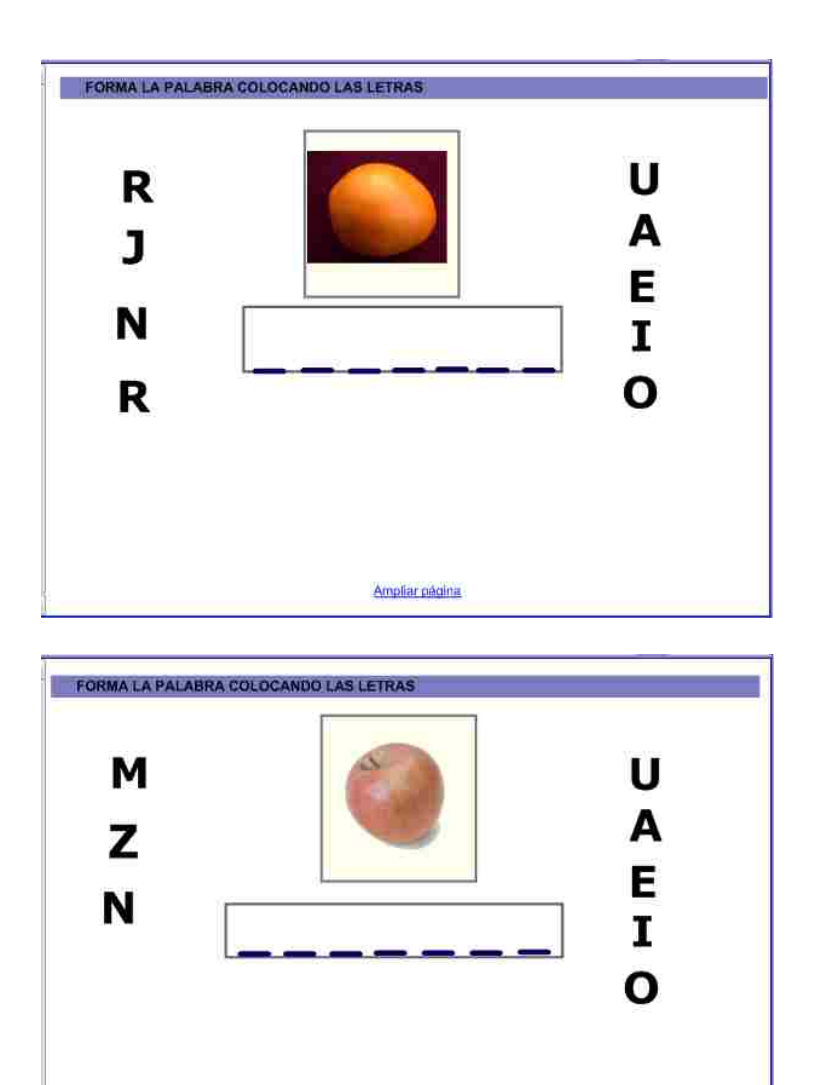

Ampliar página

 Arrastra una imagen de alimento a cada página. No olvides bloquear todos los elementos o la capa.

I

 Con la herramienta texto escribe las vocales y las consonantes necesarias. Colócalas como en la imagen. Éstas, igual que en las páginas anteriores, deben poder utilizarse una vez y seguir estando disponible por si es necesario volver a utilizarlas

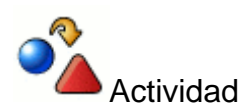

Diseña tres páginas más que respondan a lo programado en esta propuesta, siguiendo el ejemplo que has visto anteriormente.

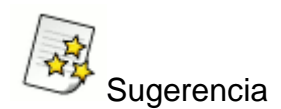

Deja que tus alumnos y alumnas colaboren en la creación de las actividades buscando las imágenes en Internet. Pueden hacerlo trabajando en grupo. También puedes utilizar sus propios dibujos.

# **Desarrollo de la actividad**

Los alumnos y alumnas pueden salir en pequeños grupos a la pizarra para buscar las imágenes que vas a utilizar. Otros pueden realizar dibujos.

Una vez creadas las actividades los alumnos y alumnas salen a realizar las actividades a la PDI.

La actividad se debe trabajar visualizando las páginas con la opción pantalla completa, en el orden:

- **Página 1.** Portada.
- **Páginas 2 y 3.** Leer cada palabra y arrastrar la imagen para colocarla debajo.
- **Páginas 4, 5 y 6.** Leer cada palabra y tirar de la anilla para descubrir la imagen y comprobar si la lectura ha sido correcta.
- **Páginas de la 7 a la 11.** Formar las palabras arrastrando las sílabas correspondientes dentro del recuadro de la imagen.
- **Páginas de la 12 a la 32.** Formar la palabra arrastrando las letras correspondientes dentro del recuadro.

En estas páginas los guiones pueden eliminarse pero en este caso son una ayuda para los alumnos y alumnas con dificultades de aprendizaje.

A partir de la página 7 se pueden imprimir las páginas para trabajarlas en fichas.

Después de realizar esta actividad se puede seguir trabajando con la aplicación online "**Aprendizaje de la lectoescritura**".

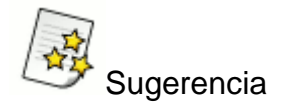

Puedes crear alguna actividad sencilla con la colaboración de los alumnos y alumnas explicando cada uno de los pasos y la finalidad de los mismos.

# **Metodología. Atención a la diversidad**

Esta propuesta didáctica se ha elaborado partiendo de los conocimientos previos de los alumnos y alumnas, teniendo presente el proceso de aprendizaje de la lectoescritura. Se han confeccionado actividades que ayudarán al alumnado a afianzar la lectura de palabras y formación de las mismas a partir de sílabas o letras.

En esta propuesta los alumnos y alumnas son los protagonistas ya que pueden participar en la elaboración de las actividades con sus dibujos, sugerencias o haciendo búsqueda de imágenes en Internet y finalmente realizando las actividades en la PDI y con la colaboración del resto de los compañeros y compañeras.

Las actividades están ordenadas de menor a mayor dificultad.

- En las páginas 2 y 3 la lectura de palabras tiene como refuerzo las imágenes. En cambio de la página 4 a la 7 las imágenes están ocultas con la función de comprobar posteriormente si la lectura es correcta.
- Las siguientes actividades tienen como objetivo la formación de palabras. En las primeras a partir de sílabas y las últimas utilizamos las letras lo que supone mayor grado de dificultad.

Para atender a la diversidad del grupo el profesor o profesora debe combinar el grado de dificultad de la actividad con el nivel de conocimientos de cada alumno o alumna, favoreciendo de esta manera el éxito en la realización de las actividades en la PDI.

Las páginas con fondo blanco además de realizarlas en la PDI se pueden imprimir para trabajarlas en ficha.

La impresión la puedes realizar de dos formas:

- Directamente desde el software eligiendo **Archivo > Imprimir**.
- También pasando las diapositiva a imagen eligiendo **Archivo > Exportar o Archivo > Guardar como** dependiendo del software. El formato adecuado es .jpg para que pesen menos. Después abre las imágenes con el **Visor de imágenes de Windows** y elige **imprimir**. Te aparece un asistente de impresión en el que puedes elegir el tamaño de la impresión y si queremos varias páginas en un mismo folio.

Una vez realizadas las actividades en ficha es interesante realizar la corrección de las mismas utilizando la PDI.

Esta propuesta didáctica es muy adecuada para trabajar con **alumnado con NEE** ya que partiendo de los conocimientos previos los alumnos y alumnas se encuentran con situaciones distintas en las que debe aplicar dichos conocimientos.

También la repetición de actividades similares ayuda a fijar conocimientos en distintos contextos.

En este caso, también es importante adaptar la temporalización ampliando el número de sesiones. Estas van a depender de la capacidad de atención y concentración de cada alumno o alumna.

# **Universo**

Por medio de esta actividad se pretende mostrar un ejemplo de aplicación didáctica de la PDI en el área de Conocimiento del medio natural social y cultural, y pensando en alumnos de **Segundo Ciclo de Educación Primaria**.

Programación de la actividad

#### **1. Nivel Educativo**

• Segundo ciclo de Primaria.

#### **2. Área**

- Conocimiento de medio natural social y cultural.
- Bloque 1.- El entorno y su conservación.

#### **3. Título de la actividad**

"El Universo"

#### **4. Objetivos**

- Comprender qué es el Universo.
- Conocer el Sistema Solar y su composición.
- Conocer los planetas y algunas de sus características.
- Describir el Sol y su relación con el planeta Tierra.
- Conocer la Luna y la causa de sus fases.
- Reconocer la Tierra como el planeta en el que vivimos.
- Entender el movimiento de rotación de la Tierra y su efecto sobre nuestra vida.
- Relacionar el movimiento de traslación de la Tierra con las estaciones del año.
- Despertar en los alumnos/as la curiosidad por la observación del universo.

#### **5. Contenidos**

- El Universo: Galaxias y Astros.
- Formación del Sistema solar: El Sol, los planetas y satélites.
- La tierra y sus movimientos.
- El día y las estaciones del año.
- La luna y sus fases.
- Interés por conocer diferentes aspectos de nuestra vida que tienen relación con el Universo.

### **6. Criterios de evaluación**

- Reconoce algunos astros del Universo como los planetas, las estrellas y los satélites.
- Identifica los planetas del Sistema Solar y algunas de sus características.
- Define el Sol como una estrella que emite luz y calor.
- Reconoce la Tierra como el planeta en el que vivimos.
- Asocia la luna como el satélite de la Tierra.
- Explica las causas de las fases de la Luna.
- Diferencia y describe los movimientos de rotación y traslación de la Tierra.
- Asocia las estaciones del año con el movimiento de traslación de la tierra respecto al sol.
- Se siente atraído ante la importancia del Universo.

### **7. Temporalización**

Primera sesión: Las cuatro primeras páginas con sus enlaces.

El Universo y el Sistema Solar.

• Segunda sesión: Páginas 5 y 6 con sus en laces.

El Sol, la Tierra y la Luna.

 Tercera sesión: Realización de las actividades de la página 7 a la 11 y su corrección en la PDI.

#### **8. Recursos necesarios**

Ordenador, proyector, pizarra digital interactiva.

# **Elaboración de la aplicación didáctica**

Pasos para la elaboración de la propuesta didáctica:

- 1. Preparación de materiales
- 2. Diseño de páginas

#### **1. Preparación de materiales**

 Abre el software de la pizarra y busca en la galería las imágenes sobre el Universo. Si no están las imágenes que aparecen en esta propuesta didáctica puedes encontrar otras similares.

También puedes buscarlas en Internet. Antes de descargar las imágenes desde Internet debes crear una carpeta en tu pc para guardarlas. Abre la página Web: http://bancoimagenes.isftic.mepsyd.es/

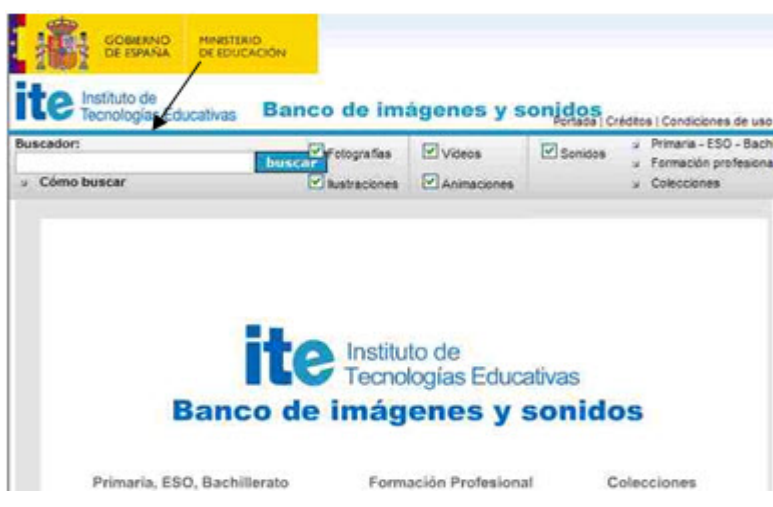

Una vez abierta la página introduces en el buscador la palabra que quieras. En este caso "Sistema Solar" y te aparecerán varias imágenes. Selecciona la imagen deseada.

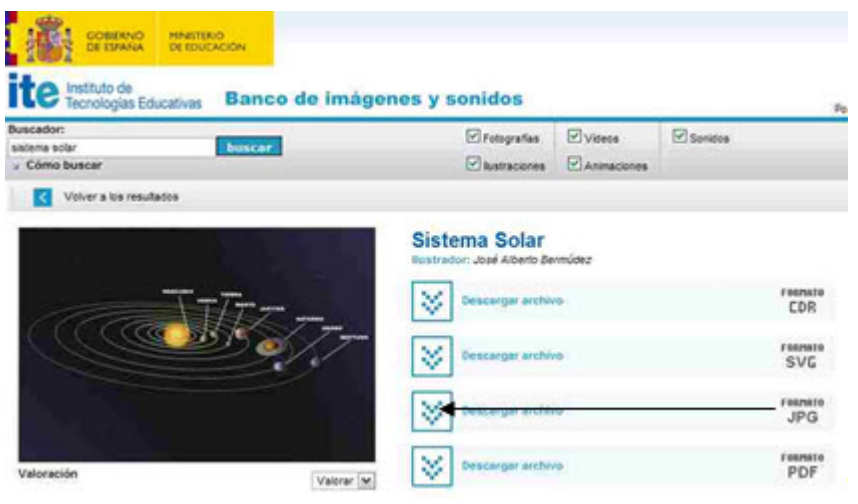

Te aparece la imagen en diversos formatos. Puedes descargarla en formato JPG a la carpeta que has creado.

Una vez que tienes la carpeta con todas las imágenes que vas a necesitar, ésta la puedes agregar a la galería o explorador de recursos de la PDI.

A la hora de buscar imágenes encontrarás muchos directorios, que ofrecen millones de imágenes para descargar y usar. Sin embargo, no todas pueden ser utilizadas

sin violar derechos de copyright. Por tanto, al seleccionar imágenes para tus trabajos, debes preferir imágenes con **licencias Creative Commons**.

- En esta propuesta didáctica también se incluyen enlaces a archivos flash alojados en Internet. Las direcciones son:
	- Fases de la Luna
	- Movimientos de rotación y traslación

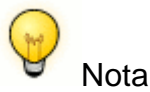

Si vas a trabajar con un **modelo eBeam**, selecciona el icono de Scrapbook para abrir el software de creación de presentaciones.

Si vas a trabajar con el modelo de **PDI Promethean**, lo primero que has de hacer será configurar los comandos que se van a emplear en la propuesta didáctica.

Para ello, ve a **Archivo > Configuración > Editor de perfiles**, una vez allí selecciona desde un desplegable "**tirador de marquesina**", que es un tipo de barra de herramientas, para agregar todos los comandos necesarios, como por ejemplo bloqueo, colocar en capas, oculto, insertar vínculo, etc.

## **2. Diseño de páginas**

La Propuesta Didáctica "Euro" está orientada al segundo ciclo de Educación Primaria, y se sitúa en el área de las Matemáticas con el objetivo de trabajar la medida, estimación y cálculo de magnitudes.

A continuación explicaremos cómo diseñar cada una de las páginas que van a componer nuestra Propuesta Didáctica, que consta de:

**Página 1.** Página de portada y título.

- **Página 2.** Actividad informativa dirigida a conocer la composición del Universo.
- **Página 3.** Actividad informativa orientada a conocer el Sistema Solar y su composición.
- **Página 4.** Actividad informativa para explorar los planetas y algunas de sus características.
- **Página 5.** Actividad informativa dedicada a la Luna y sus fases.
- **Página 6.** Actividad informativa dedicada a la Tierra y sus características.
- **Página 7.** Actividad de ordenar y reconocer la posición de los planetas.
- **Página 8.** Actividad de escritura dirigida a la definición de los distintos elementos del Universo.
- **Página 9.** Actividad de asociación planteada para consolidar el aprendizaje de las fases de la luna.
- **Página 10.** Actividad de asociación planteada para consolidar el aprendizaje de las características del Sol y la Tierra.
- **Página 11.** Actividad de tipo completar dirigida a describir los movimientos de la Tierra.

#### **Página 1.- Página tipo observación**

Objetivo: Reflexionar sobre lo que observan por la noche en el cielo y descubrir qué es el Universo.

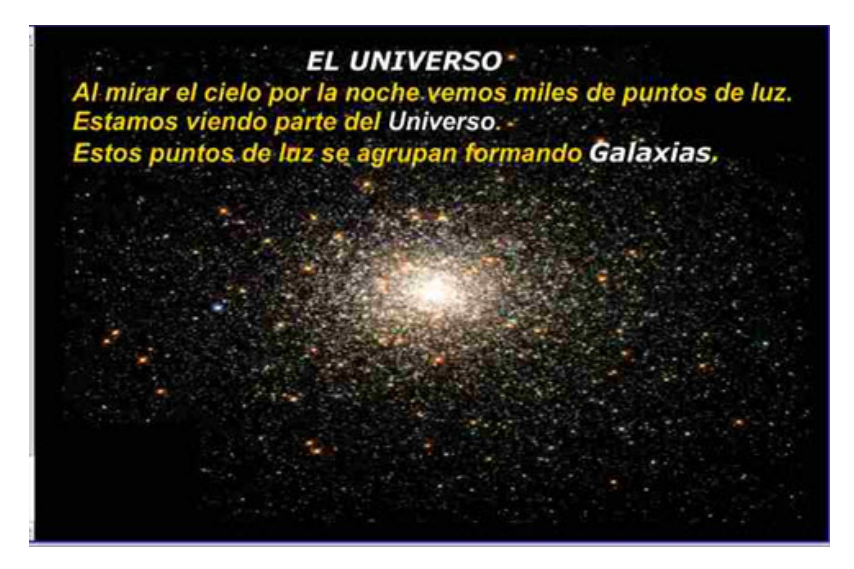

- Cambia el fondo de la página a color negro.
- Arrastra la imagen del Universo desde la galería o carpeta a la página.
- Escribe el texto de la imagen utilizando la herramienta Texto, eligiendo un color de fuente que contraste con el fondo como puede ser el blanco.
- Bloquea todos los elementos.

### **Páginas 2.- Página tipo información**

Objetivo: Conocer la composición del Universo: galaxias, Vía Láctea, estrellas, planetas y satélites.

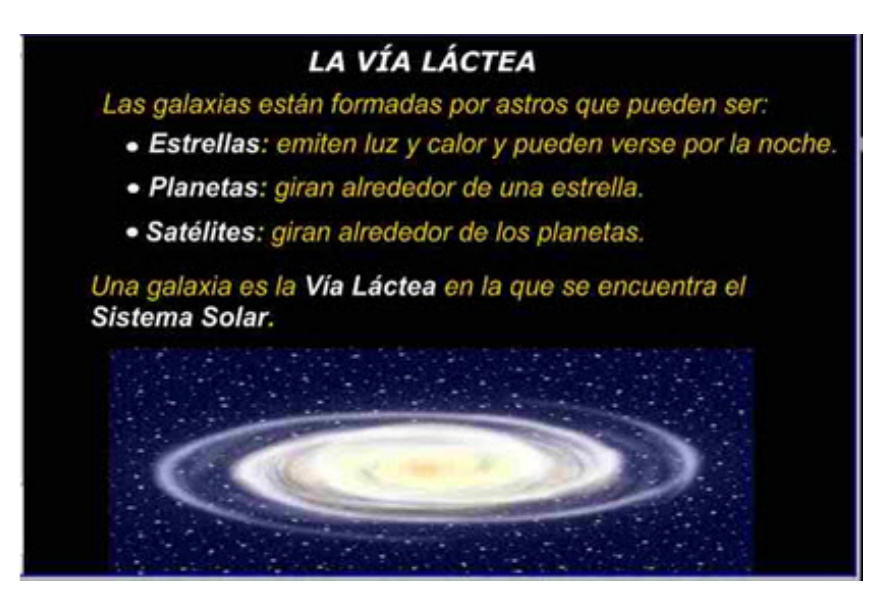

- Cambia el fondo de la página a color negro.
- Arrastra la imagen de la Galaxia desde la galería o carpeta a la página.
- Escribe el texto de la imagen utilizando la herramienta Texto, eligiendo un color de fuente que contraste con el fondo como puede ser el blanco.
- Ordena todos los elementos como en la imagen y bloquéalos.

## **Página 3.- Páginas tipo Información**

Objetivo: Conocer el Sistema Solar y su composición.

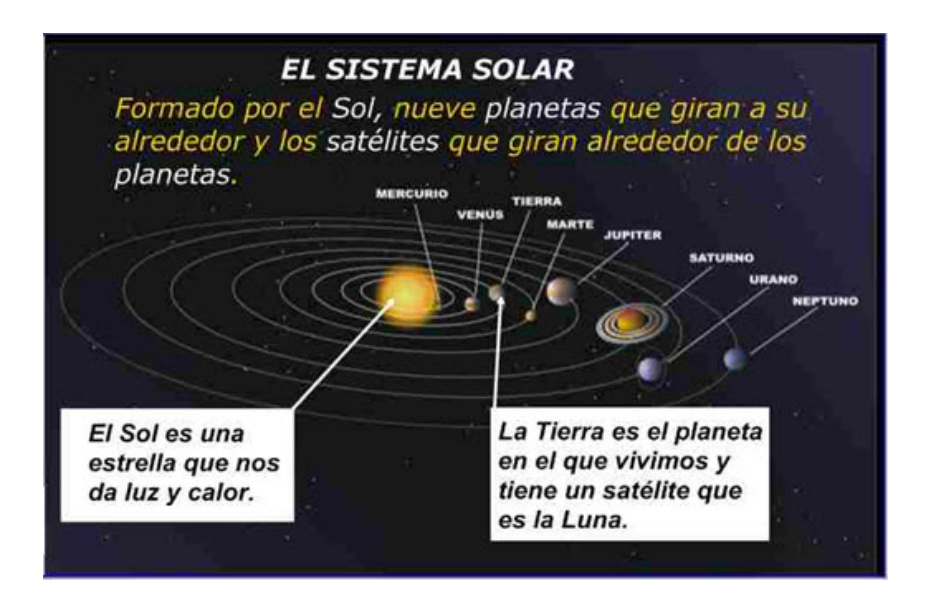

- Cambia el fondo de la página a color negro.
- Arrastra la imagen del Sistema Solar desde la galería o carpeta a la página y sitúala como en la imagen.
- Con la herramienta formas o figuras dibuja dos rectángulos de fondo blanco y dos flechas blancas.
- Escribe los textos de la imagen utilizando la herramienta Texto.
- Distribuye todos los elementos para que queden como en la imagen y bloquéalos.

#### **Páginas 4.- Página tipo información**

I

Objetivo: Conocer los planetas y algunas de sus características.

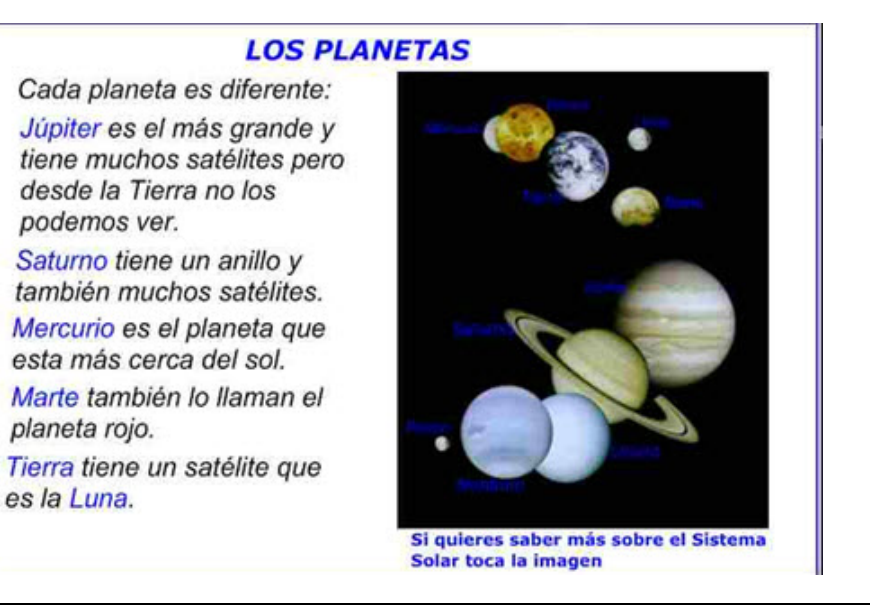

- Arrastra la imagen de los planetas desde la galería o carpeta a la página.
- Escribe el texto utilizando la herramienta Texto.
- Por último bloquea todos los elementos.

## **Página 5.- Actividad tipo información**

Objetivo: Conocer la Luna y sus fases.

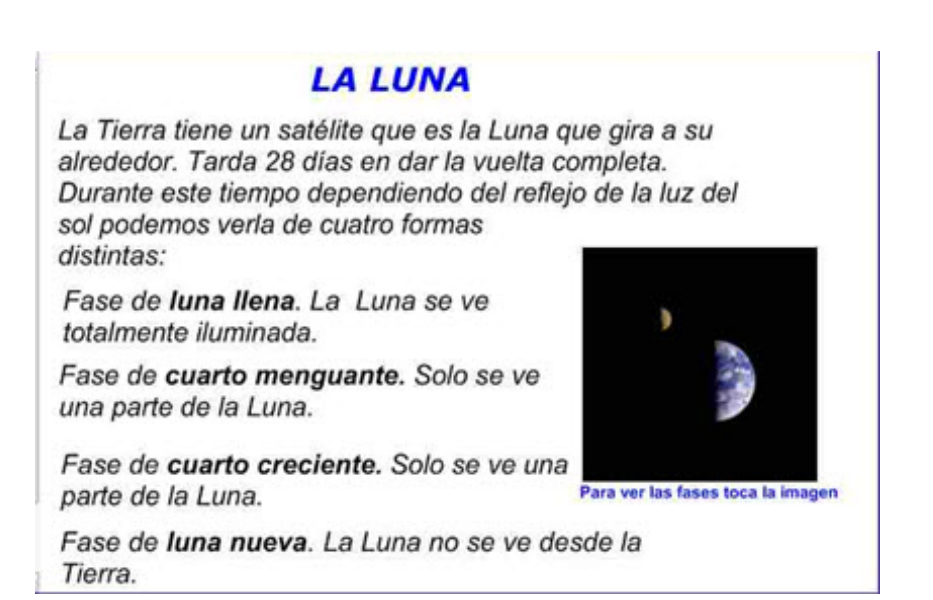

- Arrastra la imagen de la Luna desde la galería o carpeta a la página.
- Escribe el texto de la imagen utilizando la herramienta Texto.
- Esta página tiene un enlace a un archivo flash para explicar con animaciones las fases de la Luna. Por tanto, vincula la imagen a la siguiente dirección, para que cuando toques la imagen se abra el navegador y el archivo flash.

http://www.juntadeandalucia.es/averroes/~29701428/ccnn/flash/Fasesluna.swf

Por último bloquea todos los elementos.

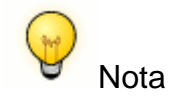

La manera de vincular páginas web a un texto o a una imagen varía en función del modelo de PDI que estemos empleando.

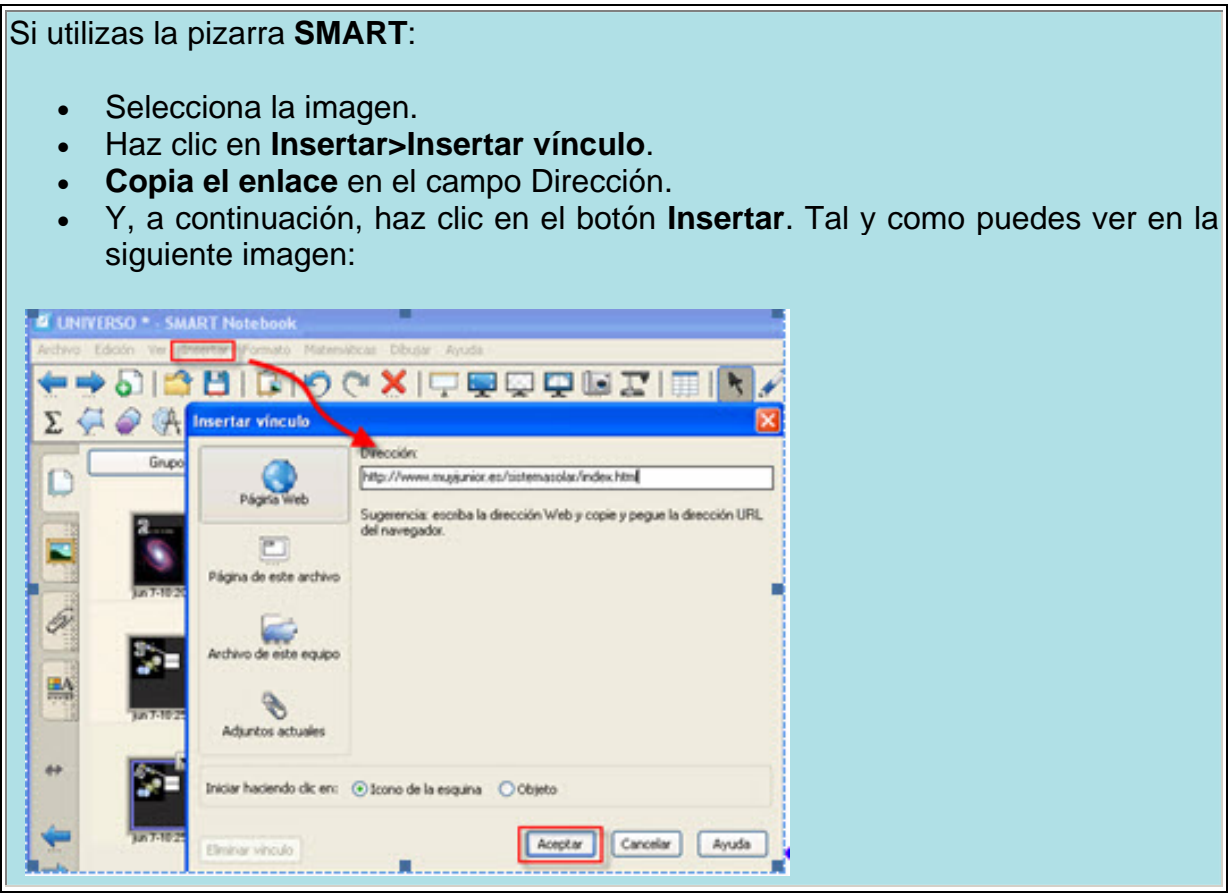

Si utilizas la PDI **Promethean**:

Asegúrate de que en el **tirador de marquesina** tienes disponible la **herramienta instar vínculo de sitio web**.

Si no fuera así, puedes añadirlo siguiendo estos pasos:

- Archivo > Configuración > Comandos
- Una vez en la ventana correspondiente, tendrás que seleccionar en el primer desplegable "Todos los comandos" y escoger de ahí el comando "insertar vínculo de sitio web". En el segundo desplegable de la ventana has de seleccionar la opción "tiradores de marquesina".

Para finalizar, seleccionar **agregar**.

### **Página 6.- Actividad tipo información**

Objetivo: Reconocer la Tierra como el planeta en el que vivimos, conocer los movimientos de la Tierra y relacionar el movimiento de traslación con las estaciones del año.

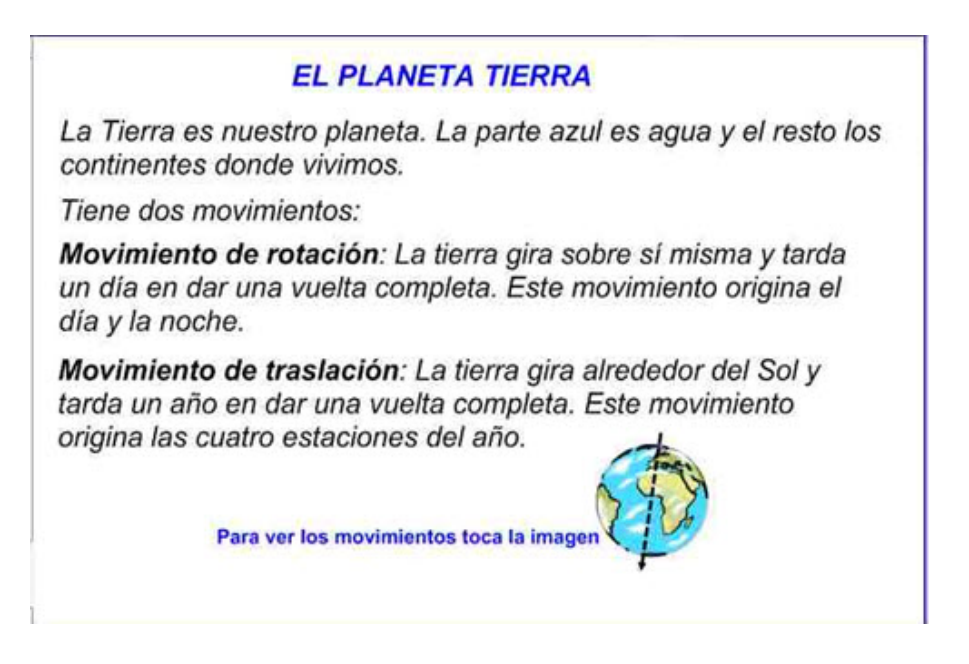

- Arrastra la imagen de la Tierra desde la galería o carpeta a la página. Si no encuentras una imagen con el eje de rotación, puedes dibujarlo tú mismo utilizando una flecha con líneas discontinuas.
- Escribe el texto de la imagen utilizando la herramienta Texto.
- Esta página tiene un enlace a un archivo flash para explicar con animaciones los dos movimientos de la tierra. Vincula la imagen a la dirección:

http://www.iesmariazambrano.org/Departamentos/flash-educativos/tierra\_mov.swf Cuando toques la imagen se abrirá el navegador y el archivo flash.

Por último, bloquea todos los elementos.

#### **Página 7.- Actividad tipo ordenar**

Objetivo: Conocer la posición de los planetas respecto al sol.

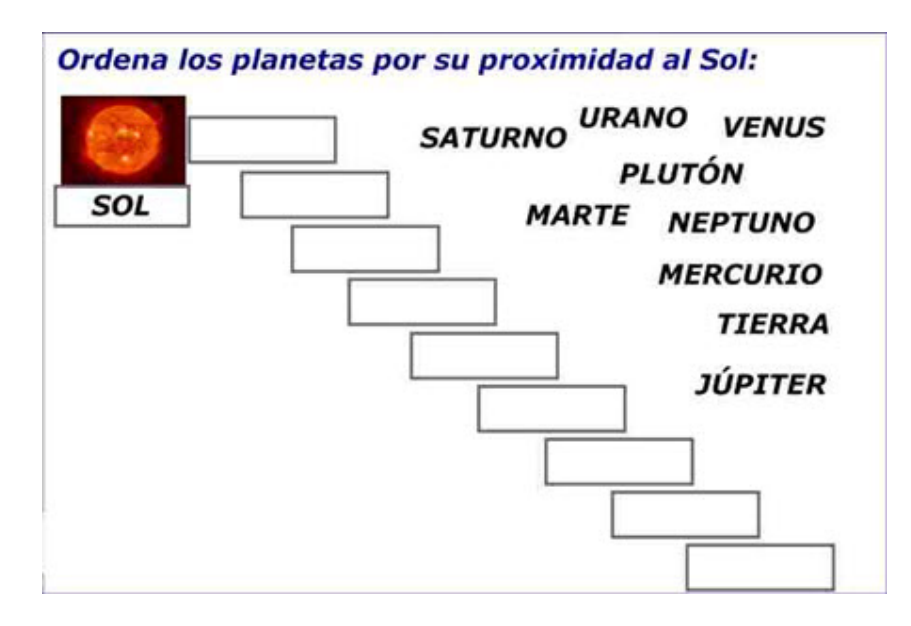

- Arrastra la imagen del Sol desde la galería o carpeta a la página.
- Escribe las palabras y la instrucción utilizando la herramienta Texto. Con la misma herramienta edita cada una de las palabras en un cuadro de texto diferente.
- Con la herramienta Formas o Figuras dibuja las casillas.
- Reduce el tamaño del Sol y ordena todos los elementos como en la imagen.
- Por último, bloquea todo menos los nombres de los planetas.

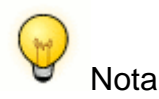

Recuerda, si trabajas con el modelo **SMART** puedes bloquear los nombres de los planetas con la opcionalidad permitiendo desplazamiento.

#### **Página 8.- Actividad tipo escritura**

Objetivo: Reconocer los distintos elementos que componen el Universo.

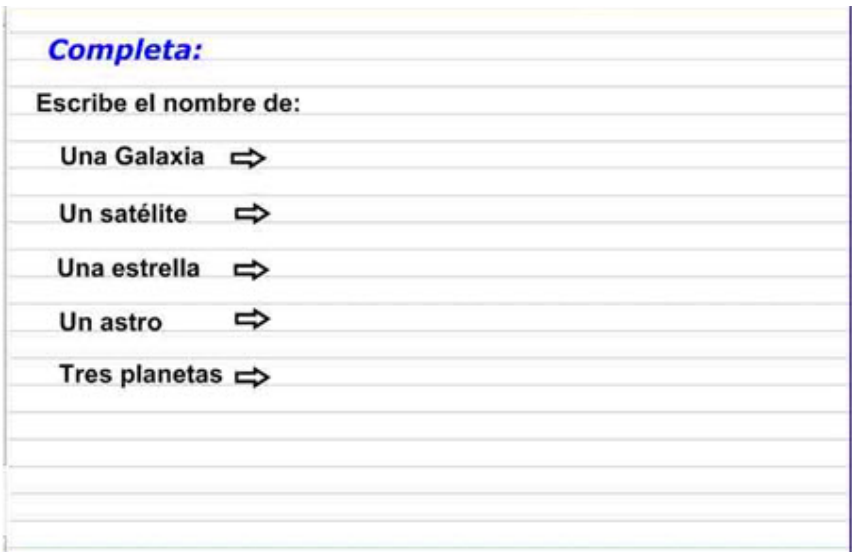

 Coloca en la página un fondo pautado. La forma de hacerlo dependerá del software que utilices.

I

- Ordena todo como en la imagen y bloquéalo.
- No olvides guardar al terminar.

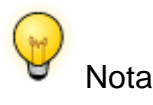

Si utilizas la pizarra **Smart** haz clic con el botón derecho sobre el fondo y elige la opción Establecer fondo que aparece en el menú contextual.

A continuación, selecciona Trama en los Efectos de relleno. Puedes configurar el color de primer plano y de fondo que deseas aplicar. Observa la siguiente imagen:

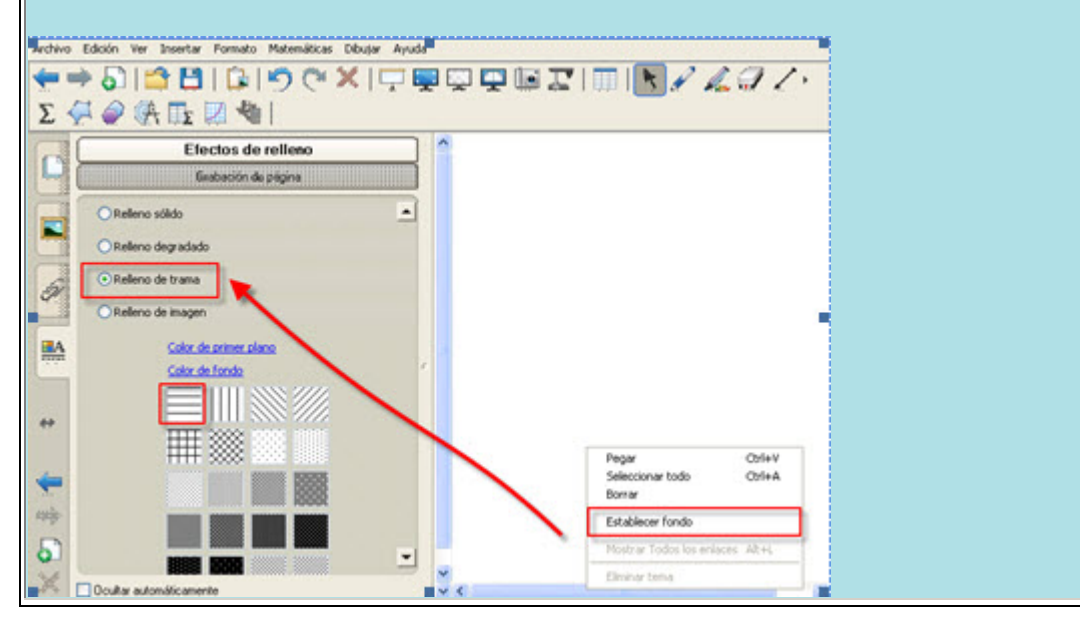

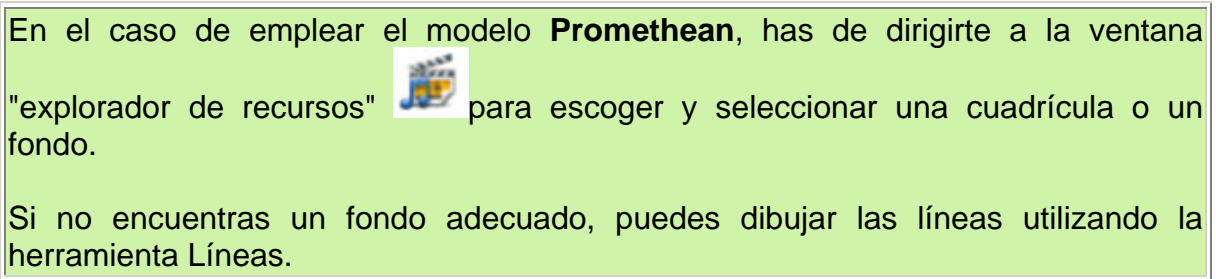

### **Página 9.- Actividad tipo asociación**

Objetivo: Relacionar con flechas las fases de la luna con la forma en que la vemos.

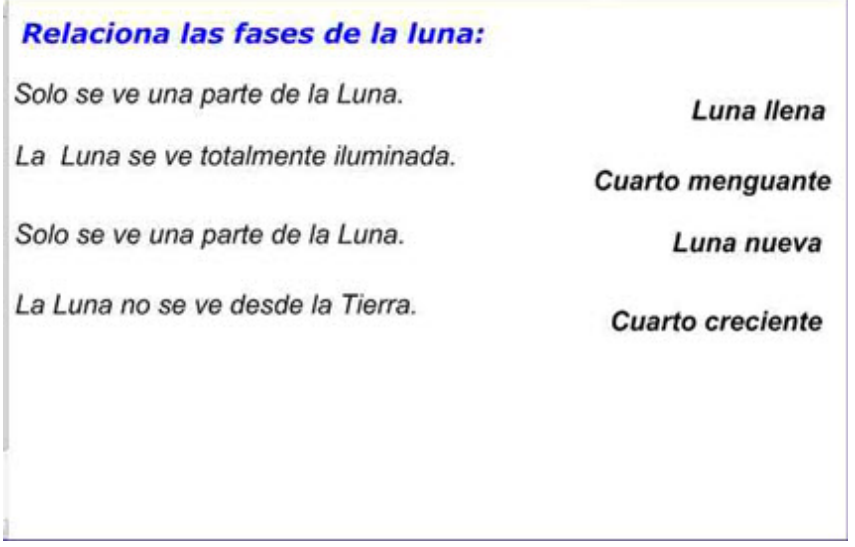

- Escribe las frases y la instrucción utilizando la herramienta Texto. Utiliza dos cuadros de texto: uno con la instrucción y la forma en que vemos la Luna y, otra con las fases de la Luna.
- Ordénalas como en la imagen.
- Por último, bloquea todos los elementos.

#### **Página 10.- Actividad tipo asociación**

Objetivo: Identificar las características del Sol y de la Tierra.

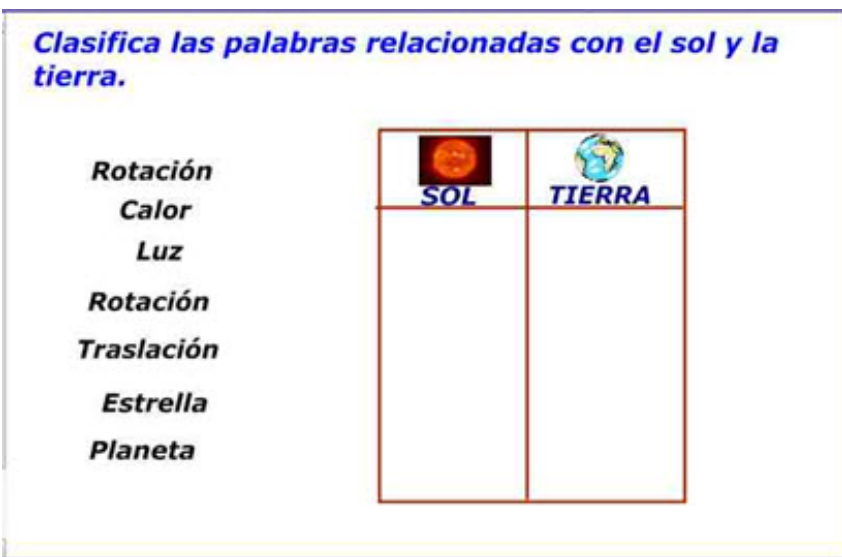

Con la herramienta Formas o Figuras dibuja una tabla como en la imagen.

 $\overline{\phantom{a}}$ 

- Arrastra la imagen del Sol y la Tierra desde la galería o carpeta a la página.
- Escribe la instrucción utilizando la herramienta Texto. Con la misma herramienta edita cada una de las palabras en un cuadro de texto distinto.
- Adapta el tamaño de las imágenes para colocarlas en la tabla junto con el texto.
- Ordena todo como en la imagen.
- Por último, bloquea todos los elementos menos las palabras.

#### **Página 11.- Actividad tipo completar**

Objetivo: Describir los movimientos de rotación y traslación de la Tierra.

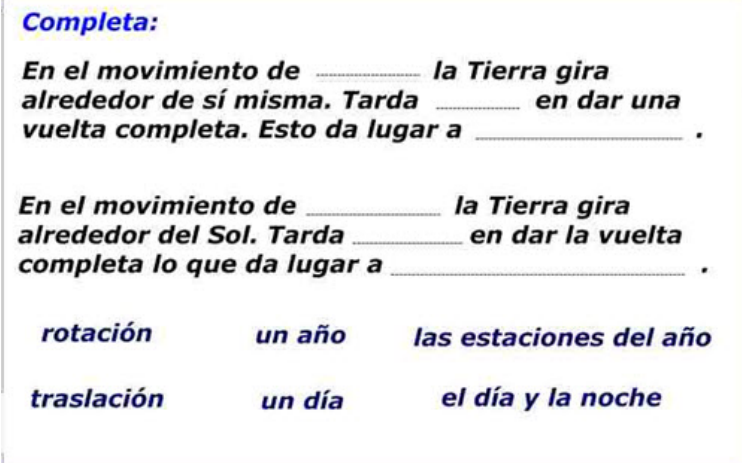

- Escribe las frases y la instrucción utilizando la herramienta Texto. Con la misma herramienta, edita cada uno de los textos con los que completar las frases en un cuadro de texto distinto.
- Recuerda que debes dejar los espacios para completar.
- Ordena todo como en la imagen.
- Por último, bloquea todos los elementos menos el texto con el que debes completar para poder arrastrarlo.

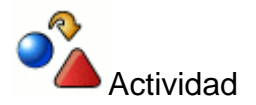

Diseña tres páginas más que respondan a lo programado en esta propuesta, siguiendo el ejemplo que has visto anteriormente.

# **Desarrollo de la actividad**

Los alumnos/as salen a realizar las actividades a la PDI.

La actividad se debe trabajar visualizando las páginas con la opción pantalla completa, en el orden:

- **Página 1.** Reflexionar con los alumnos y alumnas sobre lo que ven por la noche en el cielo. Conversación guiada para analizar qué es el Universo.
- **Página 2.** Leer y conversar sobre la información que contiene la página.
- **Página 3 y 4.** Lectura de la información de las páginas apoyándose en las imágenes para facilitar la comprensión. Abrir el archivo flash para ampliar la información.
- **Páginas 5 y 6.** Lectura de la información de las páginas. Abrir los archivos flash para ver las animaciones que explican el contenido de las páginas.
- **Página 7.** Arrastrar las palabras para colocarlas en las casillas en el orden correcto.
- **Página 8.** Completa la actividad escribiendo con el teclado virtual o la tinta digital.
- **Página 9.** Asocia uniendo con la tinta digital las fases.
- **Página10.** Arrastra las palabras relacionándolas con el Sol y la Luna a las casillas correspondientes.
- **Página 11.** Arrastra las expresiones para completar las frases.

## **Metodología. Atención a la diversidad**

Las páginas de la 1 a la 6 son expositivas y presentan la información de forma muy concreta. Se han enlazado recursos flash de Internet que van a ser claves para ampliar la información y facilitar la comprensión de los contenidos al presentarlos con animaciones.

De las páginas 7 a la 11 son actividades que se pueden realizar directamente en la PDI. Otra posibilidad es imprimirlas y realizarlas de forma individual primero en fichas y luego realizar la corrección en la PDI.

El utilizar los archivos flash para explicar los contenidos es un recurso que va a favorecer los aprendizajes de los alumnos y alumnas con más dificultades.

# **Actividades**

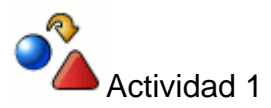

Diseña una presentación en la que aparezcan los diferentes tipos de páginas que has visto en los ejemplos anteriores.

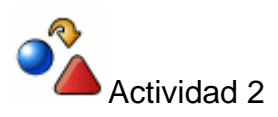

Elabora tu propia propuesta didáctica sobre un tema de tu elección con diferentes tipos de páginas y explica la forma en la que la aplicarías en el aula.